# Dell P3418HW 顯示器 使用指南

顯示器型號: P3418HW 法定型號:P3418HWf

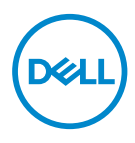

注意: 「注意」會指出重要資訊的注意事項,可幫助您更妥善使用電腦。

小心:顯示 「小心」,表示未遵循指示可能導致硬體損壞或資料遺失。

警告:「警告」標誌意指可能會造成財產損害、人體傷害或導致死亡的標 誌。

**Copyright © 2017 Dell Inc. All rights reserved.**本產品受美國及國際版權及智慧財產法保護。 DellTM 及 Dell 標誌為 Dell Inc. 在美國及 / 或其它司法管轄區的商標。本文提及的其它所有標誌及名稱可能為 個別公司的商標。

**2017 – 07**

版本**. A00**

# **Contents**

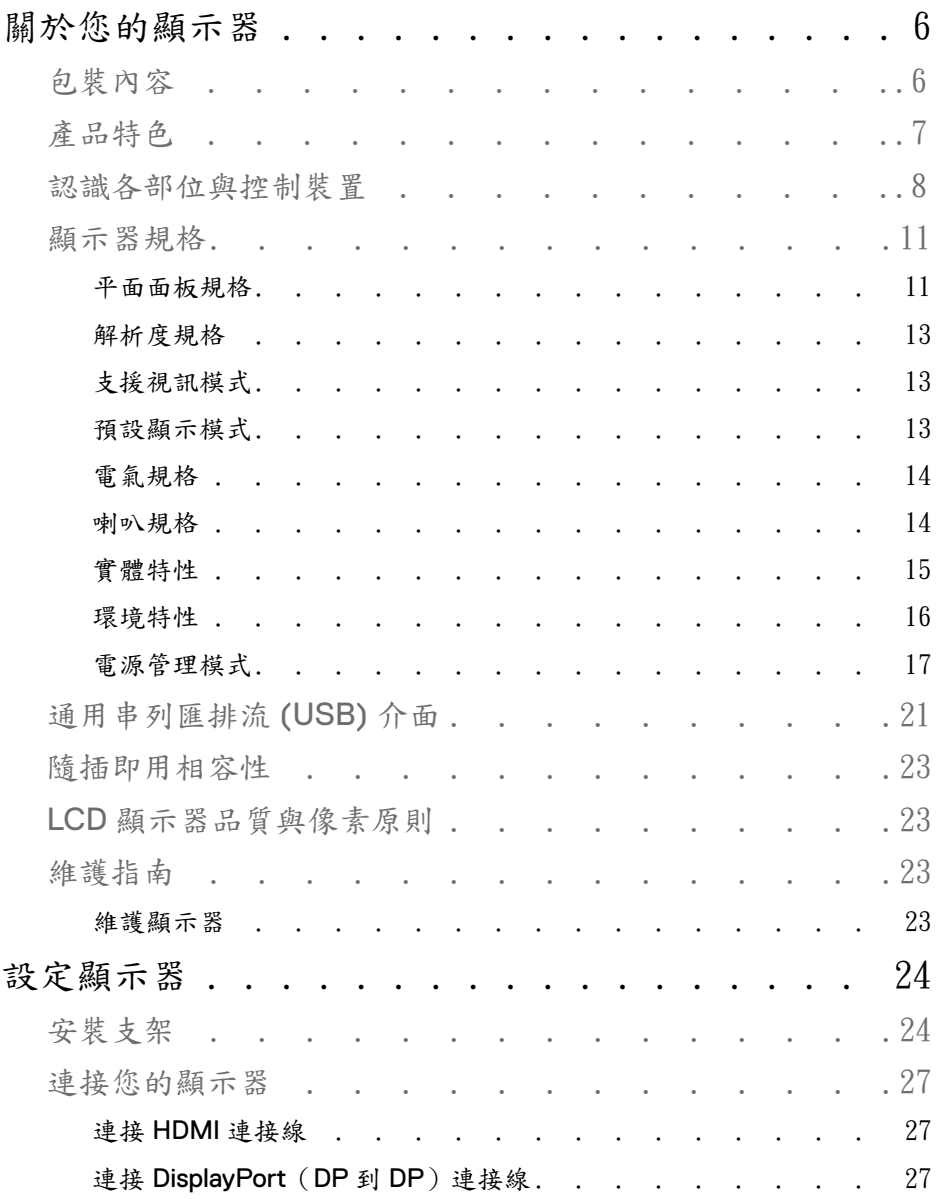

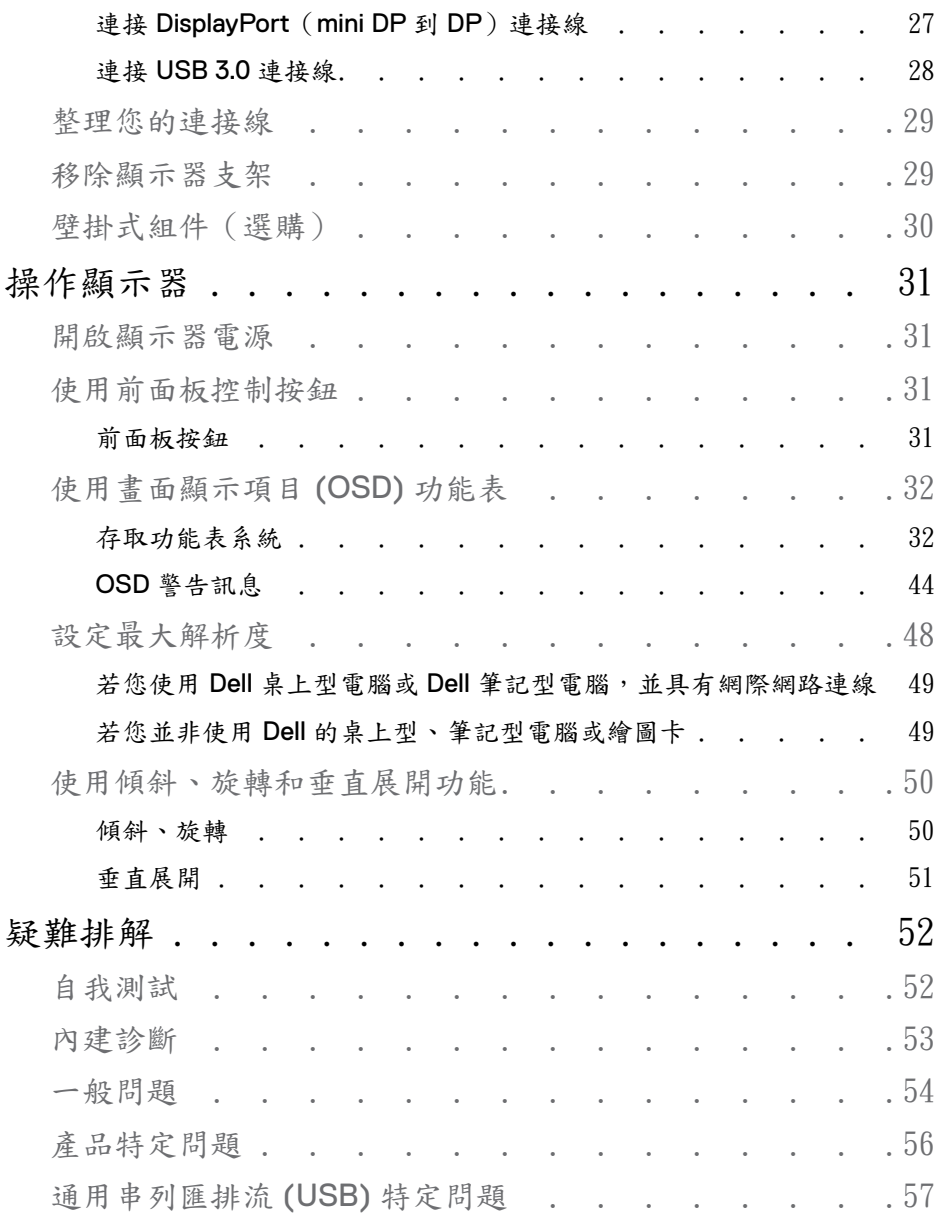

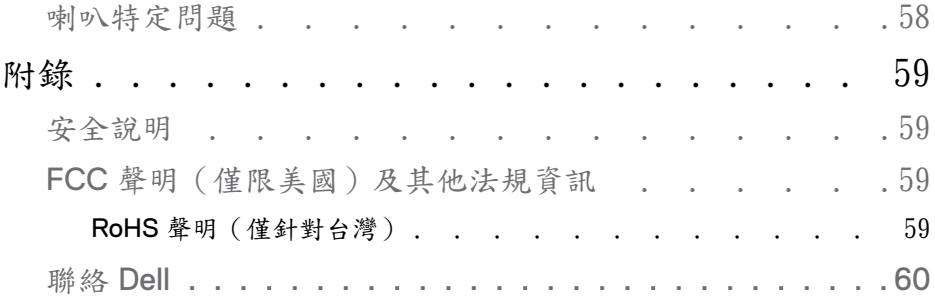

# <span id="page-5-0"></span>關於您的顯示器

### 包裝內容

您的顯示器包裝中包含以下元件。 請確認您收到所有元件,如缺少任何物品請與 Dell 聯絡。

么注意:某些物件可能為選購配件,因此不會隨您的顯示器而提供。 某 些功能在某些國家中可能無法使用。

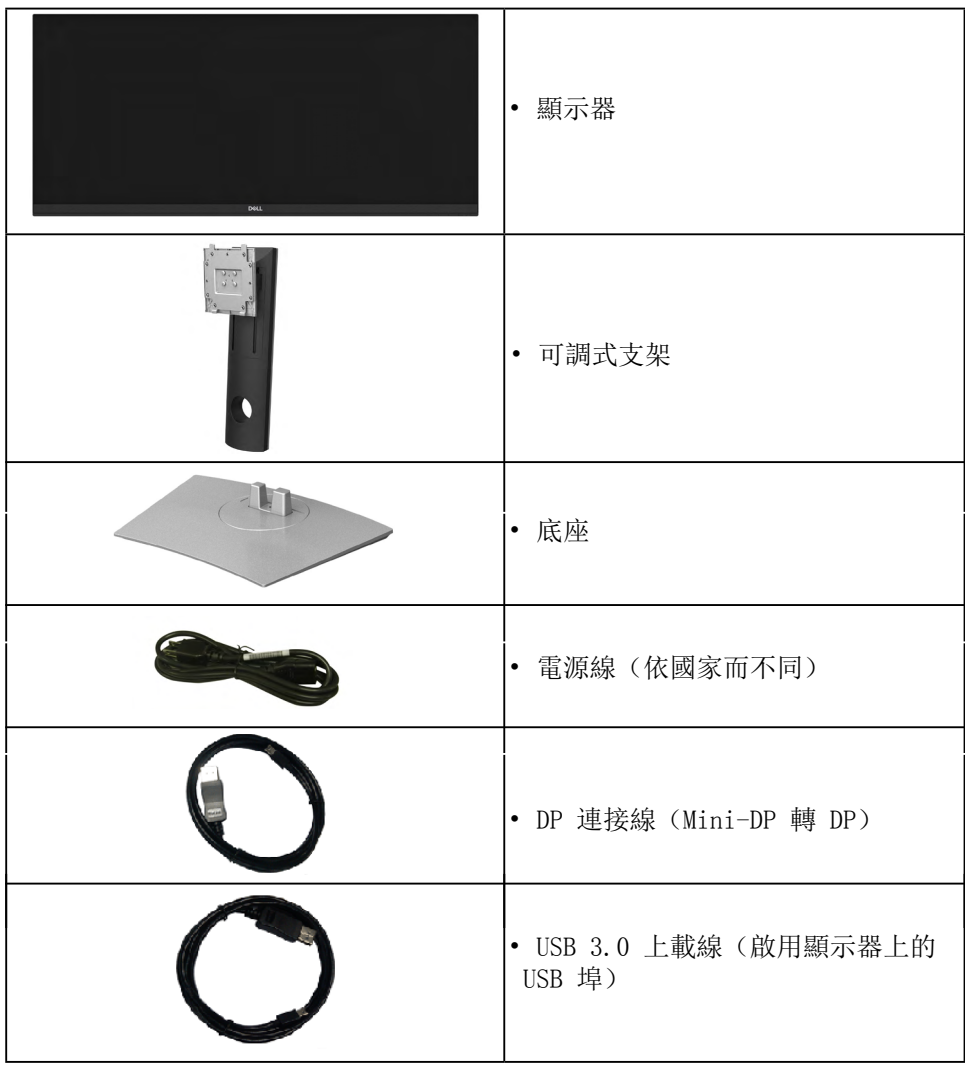

DELL

<span id="page-6-0"></span>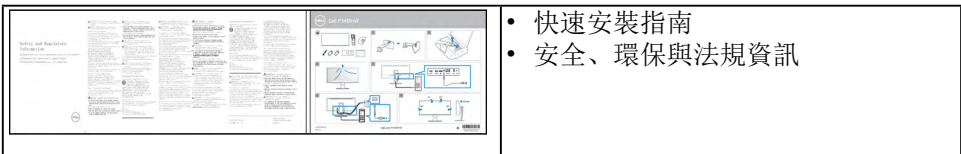

### 產品特色

Dell P3418HW 平面顯示器配備了一個主動式矩陣、薄膜式電晶體 (TFT) 的液晶顯 示器 (LCD) 並使用 LED 背光源。 此顯示器的功能特色包括:

- P3418HW: (34吋)可視顯示區域 (對角測量), 2560 x 1080解析度, 並支援 較低解析度的全螢幕顯示功能。寬廣的視角讓您無論坐著或站著都可以觀看。
- •傾斜、旋轉以及垂直展開調整功能。
- •極細邊框可讓多台顯示器併用時的邊框間隙縮到最小,透過簡便的設置即可輕 鬆觀看。
- 可移除的支架與視訊電子標準協會 (VESA™) 100 mm 安裝孔,提供您彈性化 的安裝
- •方式。
- •如果您的系統有支援隨插即用功能,便可使用該功能。
- •色域為 99% sRGB。
- 書面顯示項目 (OSD) 調整功能表,可讓您輕鬆設定各項設定值,並將書面進 行最佳化處理。
- •隨附 Dell Display Manager 軟體。
- •安全鎖槽。
- •支架鎖。
- •睡眠模式的待機耗電量為 0.5 瓦。
- •Energy Gauge 顯示顯示器實際消耗的電量。
- •支援多重畫面 (PBP) 與子母畫面 (PIP) 選擇模式。
- •透過無閃爍設計螢幕和 ComfortView 功能大幅降低發出的藍光,讓眼睛舒 適。
- 注: 螢幕長時間散發藍光的影響可能會造成眼睛受傷,其中包括眼睛疲 勞或數位視力疲勞。ComfortView 功能採用降低螢幕散發藍光數量的 設計,能有效提升眼睛舒適度。

關於您的顯示器│ **7**

DØ.

<span id="page-7-0"></span>認識各部位與控制裝置

前視圖

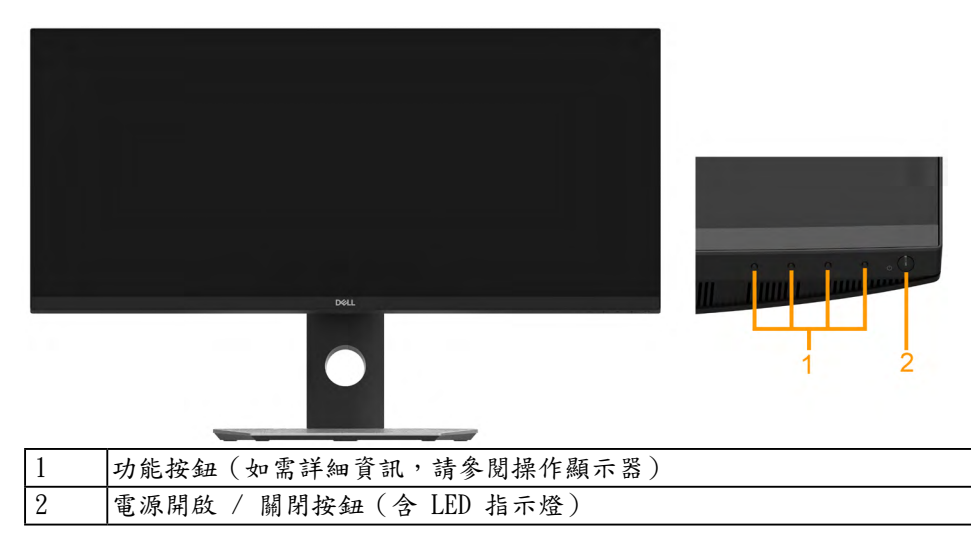

背視圖

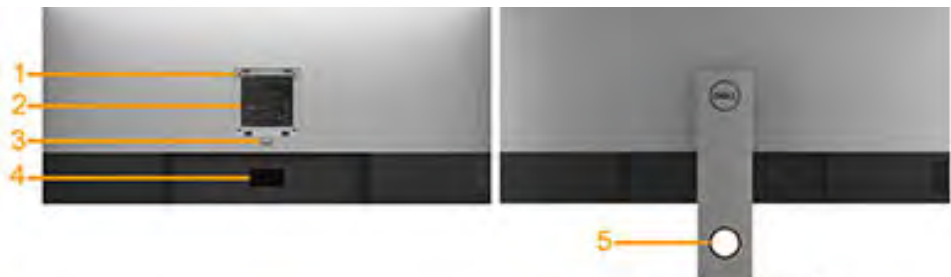

含顯示器支架的背視圖

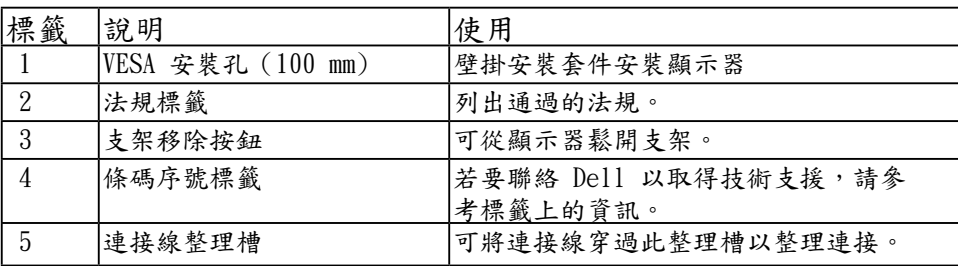

D&LI

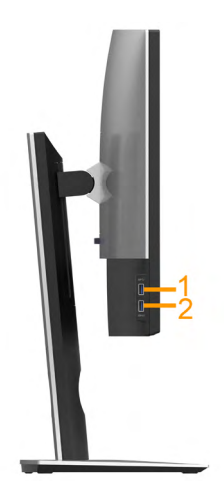

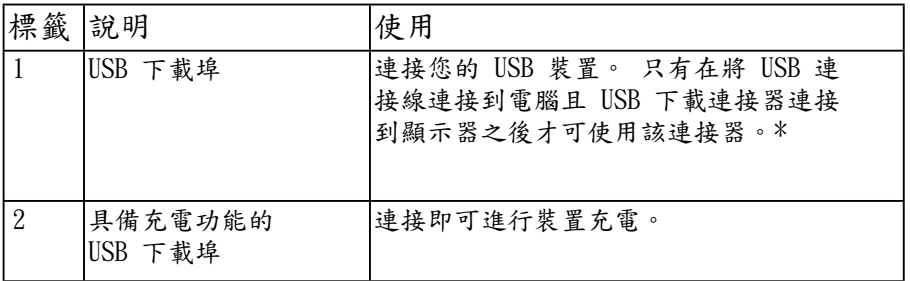

\* 若要避免訊號干擾,當無線 USB 裝置連接到 USB 下載埠時,不建議將其它任 何 USB 裝置連接到相鄰的連接埠。

DELI

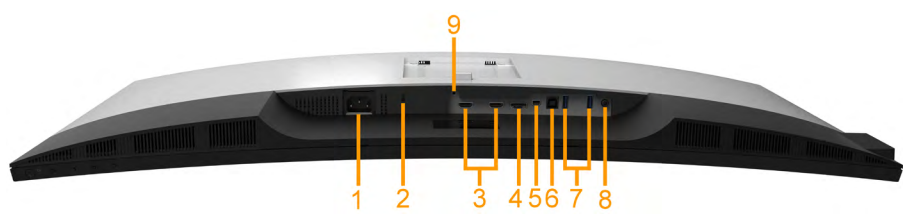

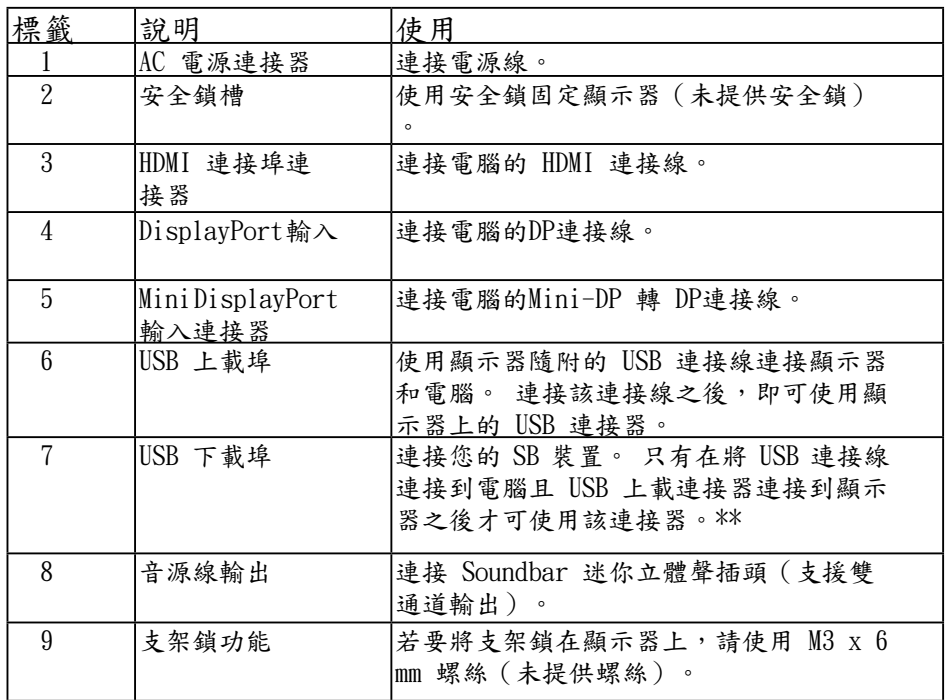

(dell

### <span id="page-10-0"></span>顯示器規格

#### 平面面板規格

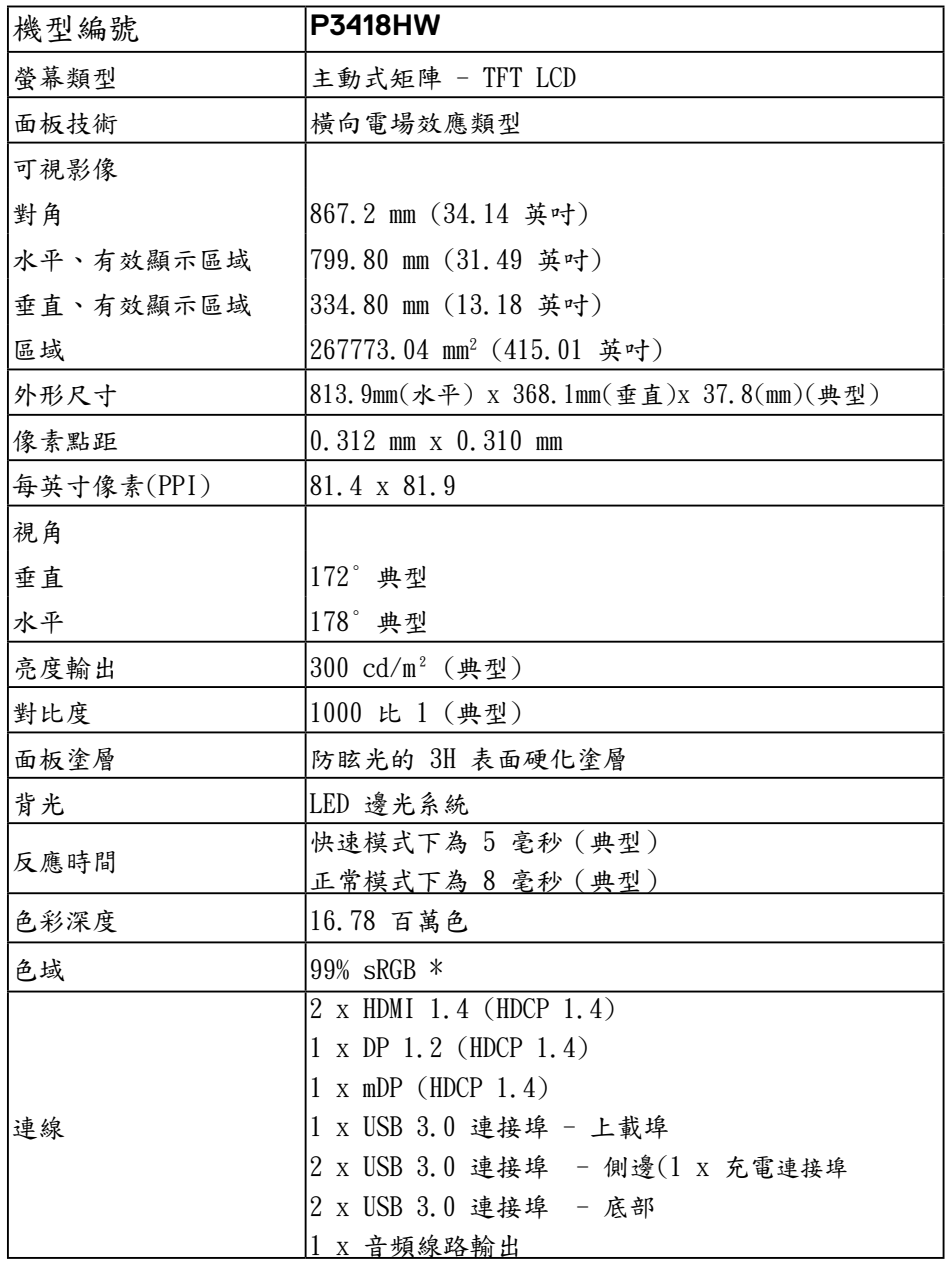

關於您的顯示器│ **11**

DELI

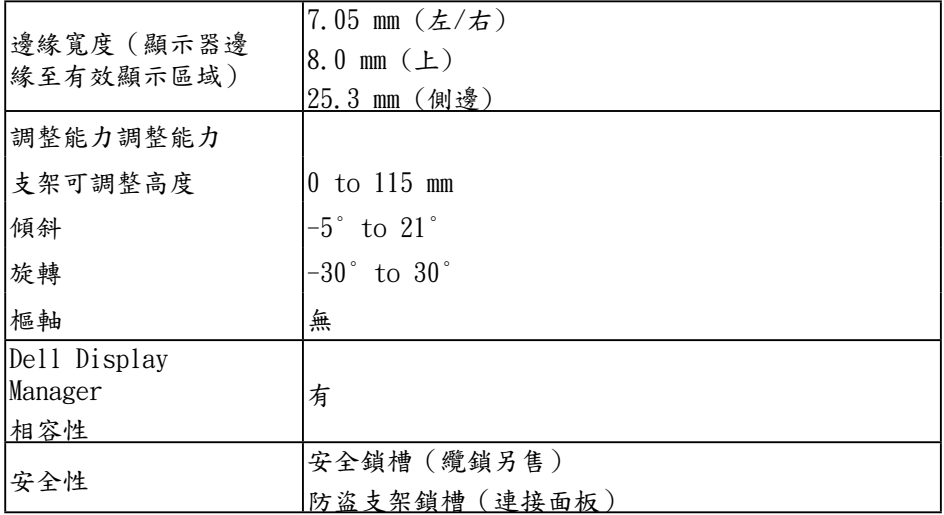

\* P3418HW色階係依據CIE1931 測試標準計算。

**12** │ 關於您的顯示器

(dell

<span id="page-12-0"></span>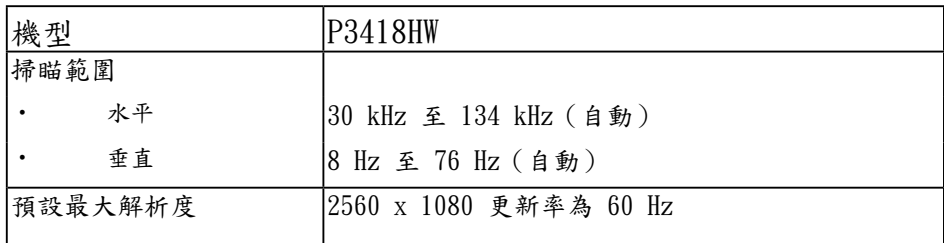

支援視訊模式

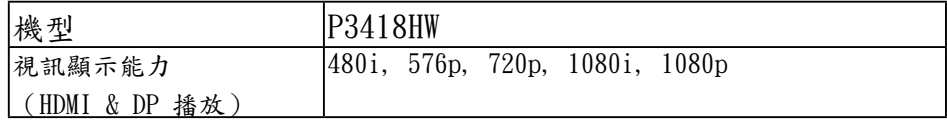

預設顯示模式

下表列出 Dell 可保證影像尺寸與置中的預設模式:

| 顯示模式              | 水平更新率 | 垂直更新率 像素時脈      |       | 同步極性    |
|-------------------|-------|-----------------|-------|---------|
|                   | (kHz) | $(\mathrm{Hz})$ | (MHz) | (水平/垂直) |
| VESA, 720 x 400   | 31.5  | 70.1            | 28.3  | $-/+$   |
| VESA, 640 x 480   | 31.5  | 59.9            | 25.2  | $-/-$   |
| VESA, 640 x 480   | 37.5  | 75.0            | 31.5  | $-/-$   |
| VESA, 800 x 600   | 37.9  | 60.3            | 40.0  | $+/+$   |
| VESA, 800 x 600   | 46.9  | 75.0            | 49.5  | $+/+$   |
| VESA, 1024 x 768  | 48.4  | 60.0            | 65.0  | $-/-$   |
| VESA, 1024 x 768  | 60.0  | 75.0            | 78.8  | $+/+$   |
| VESA, 1152 x 864  | 67.5  | 75.0            | 108.0 | $+/-$   |
| VESA, 1280 x 1024 | 64.0  | 60.0            | 108.0 | $+/+$   |
| VESA, 1280 x 1024 | 80.0  | 75.0            | 135.0 | $+/+$   |
| VESA, 1600 x 900  | 60.0  | 60.0            | 108.0 | $+/+$   |
| VESA, 1920 x 1080 | 67.5  | 60.0            | 148.5 | $+/+$   |
| VESA, 2560 x 1080 | 66.6  | 60.0            | 185.5 | $+/-$   |

DELI

<span id="page-13-0"></span>電氣規格

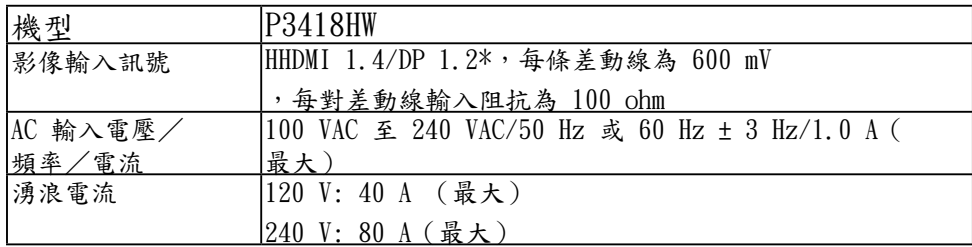

\* 支持 DP 1.2 規格,包括 HBR2、MST 和 DP 音訊。

喇叭規格

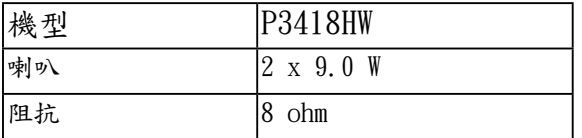

**14** │ 關於您的顯示器

DELL

#### <span id="page-14-0"></span>實體特性

下表列出顯示器的實體特性:

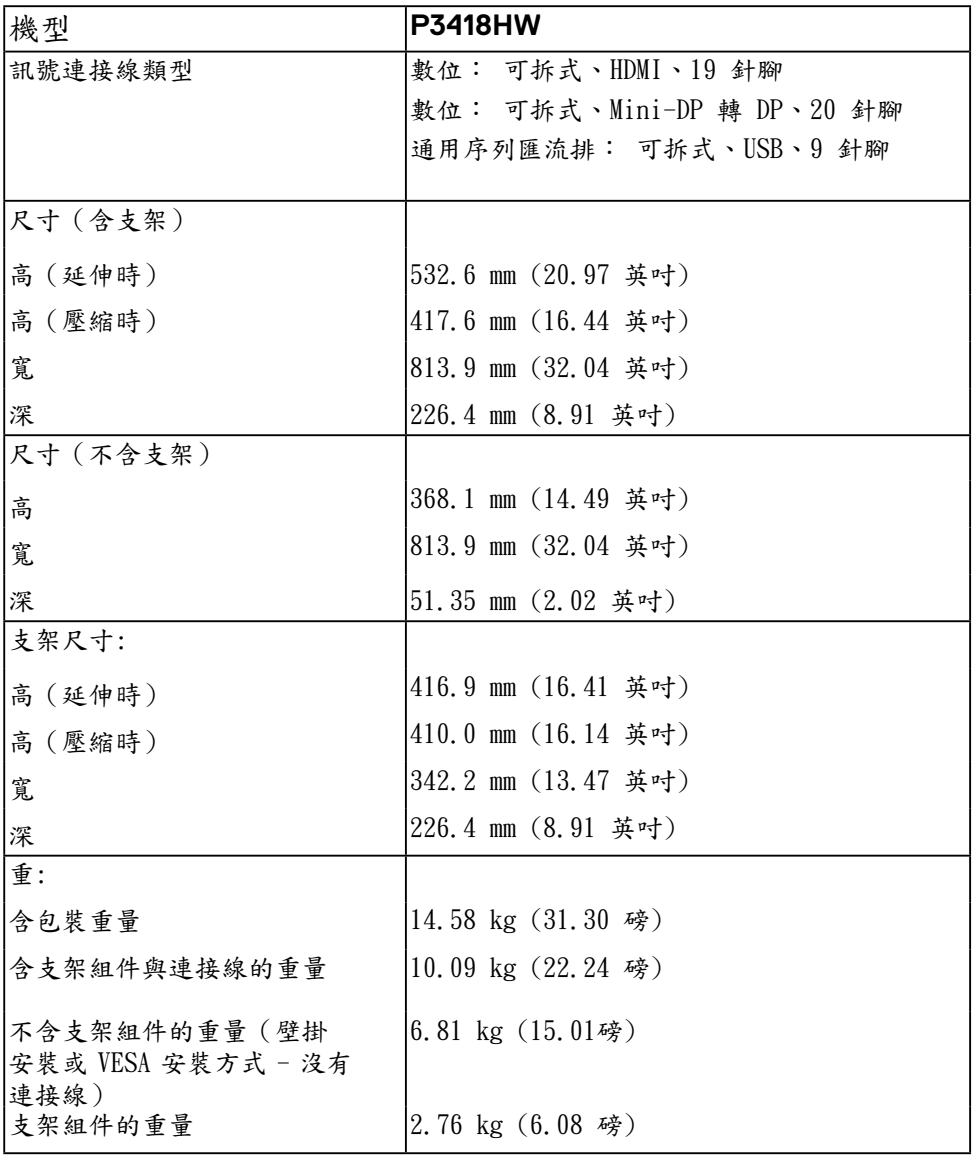

DELI

#### <span id="page-15-0"></span>環境特性

下表列出顯示器的環境特性

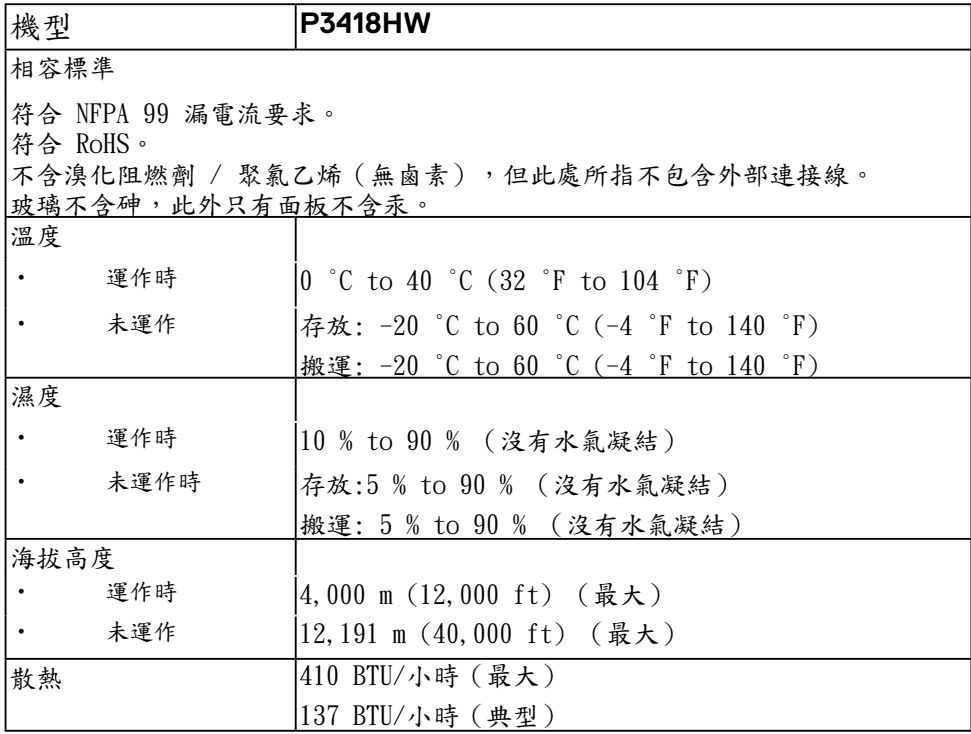

(dell

<span id="page-16-0"></span>電源管理模式

若您的電腦有安裝 VESA DPM 相容繪圖卡或軟體,則顯示器未使用時會自動減少耗電 量。這稱為省電模式。若電腦偵測到鍵盤、滑鼠或其他輸入裝置發出輸入訊號,則顯示 器會自動恢復運作。以下表格列出耗電量以及自動省電功能的燈號:

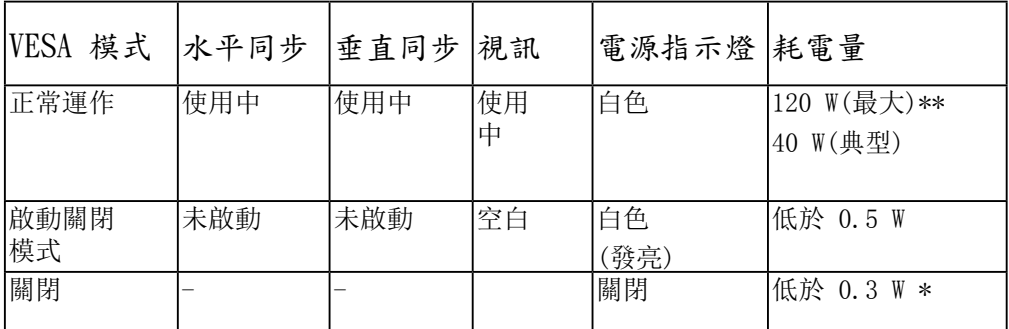

\* 只有在拔除顯示器的主電源連接線時,才能使顯示器達到在關閉模式中零耗電量的目 標。

\*\* 最大功耗是在顯示器設定為最大亮度及 USB 開啟狀況下測得。

OSD 僅可於正常運作模式下進行操作。 在啟動關閉模式中按下任何按鈕,都會顯示下 列其中一項訊息:

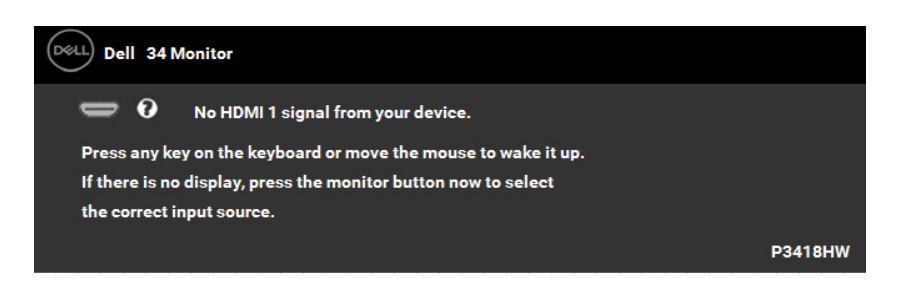

啟動電腦與顯示器,即可進入**OSD**。

DØ.

針腳定義

DisplayPort 連接器

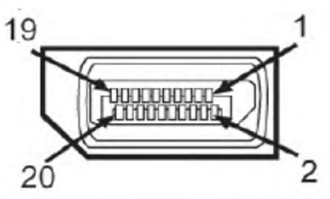

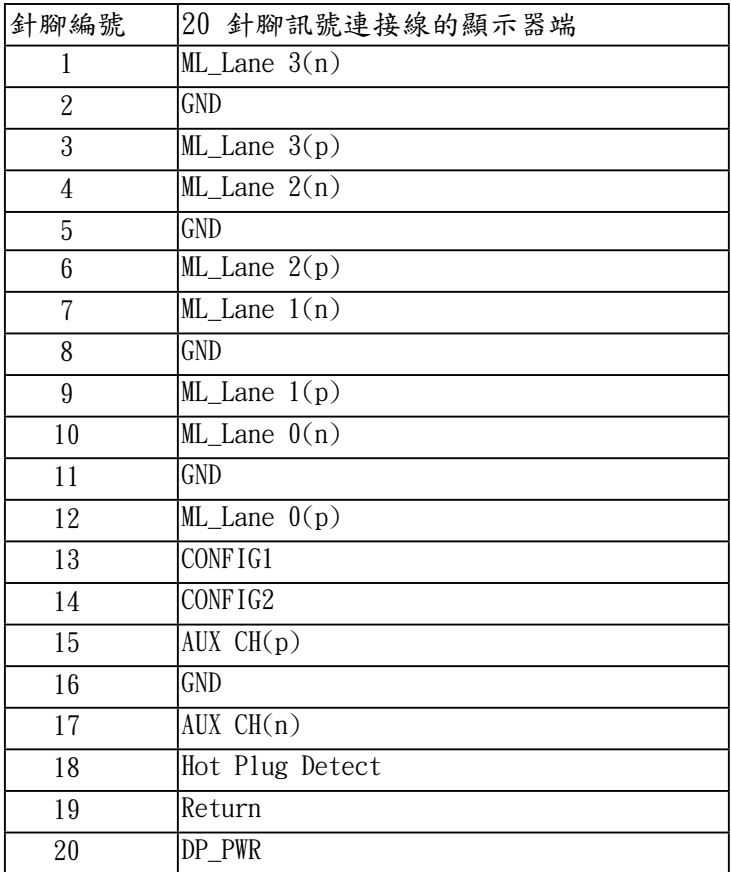

│ 關於您的顯示器

(dell

# Mini DisplayPort 連接器

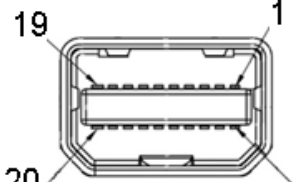

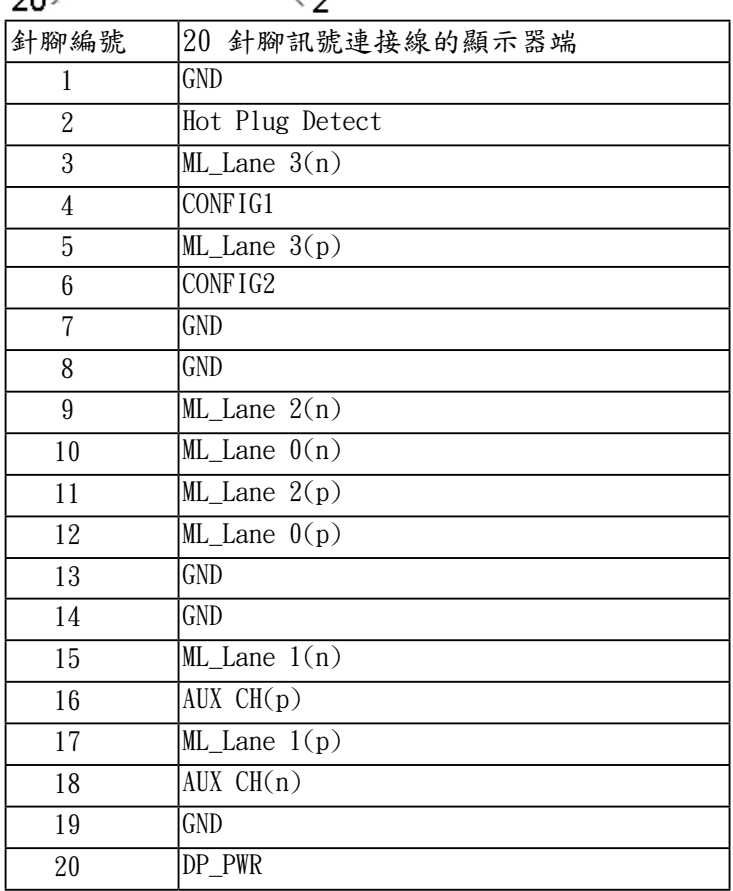

 $\Delta$ 

DELL

### HDMI 連接器

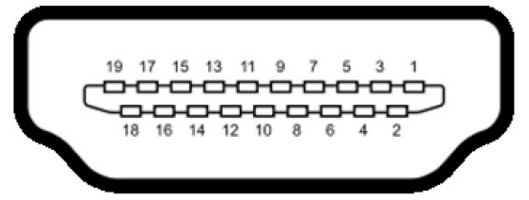

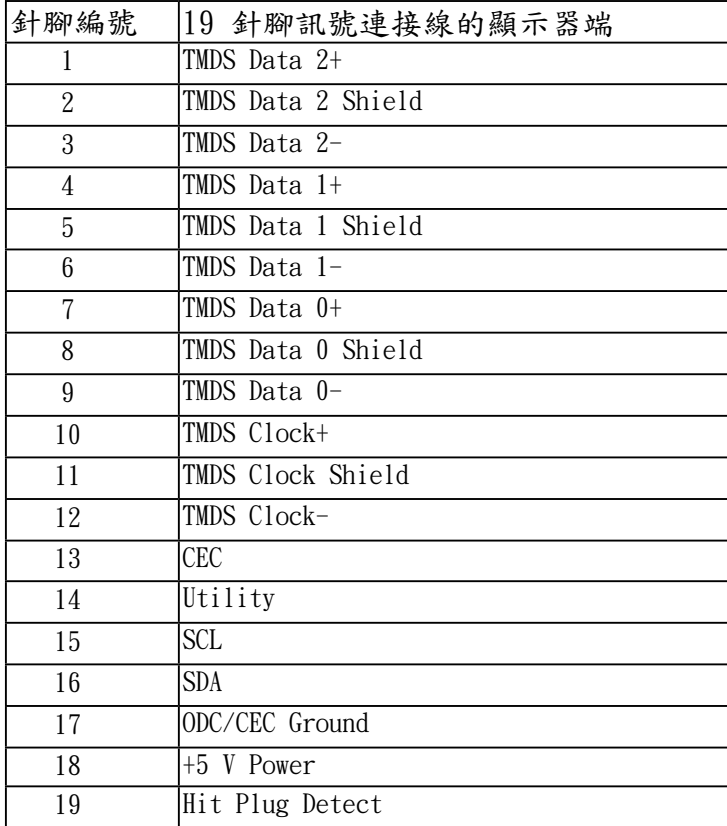

│ 關於您的顯示器

(dell

# <span id="page-20-0"></span>通用串列匯排流 (USB) 介面

此小節提供有關您顯示器上可用的 USB 埠資訊。

| $\sim$<br>本線小命1日谷7世向还 UOD 0.U° |          |                    |  |  |
|--------------------------------|----------|--------------------|--|--|
| 傳輸速度                           | 資料速度     | 耗電量*               |  |  |
| 超高速                            | 5 Gbps   | 4.5 W (每個連接埠最高)    |  |  |
| 高速                             | 480 Mbps | 4.5 W (每個連接埠最高)    |  |  |
| 全速                             | 12 Mbps  | 4.5 W<br>(每個連接埠最高) |  |  |

 $\mathbb{Z}$   $\star$   $\mathbb{R}$   $\div$   $\mathbb{R}$   $\div$   $\mathbb{R}$   $\div$   $\mathbb{R}$   $\div$   $\mathbb{R}$   $\div$   $\mathbb{R}$   $\div$   $\mathbb{R}$   $\div$   $\mathbb{R}$   $\div$   $\mathbb{R}$   $\div$   $\mathbb{R}$   $\div$   $\mathbb{R}$   $\div$   $\mathbb{R}$   $\div$   $\mathbb{R}$   $\div$   $\mathbb{R}$   $\div$   $\mathbb{R}$   $\$ 

USB 上載連接器

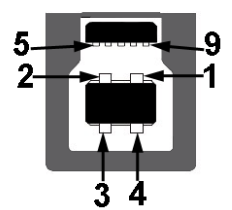

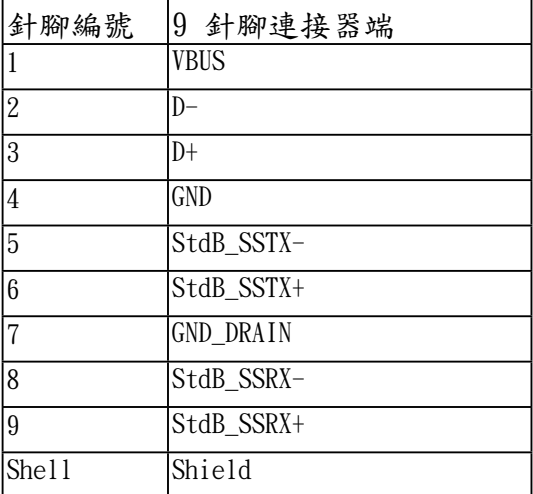

DØLI

USB 下載連接器

$$
5\frac{4}{\sqrt{2\cdot\frac{1}{2}}}
$$

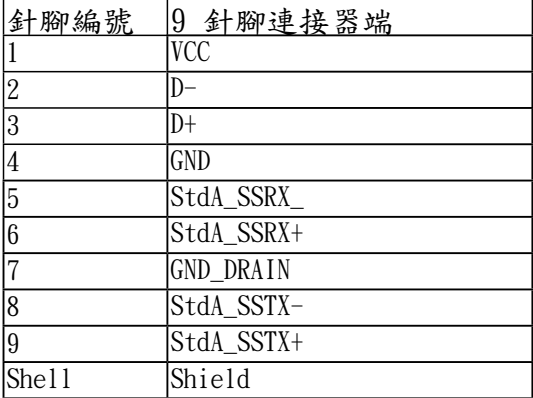

#### **USB Ports**

- 1 上載埠- 底部
- 4 下載埠 2底部 和 2 側邊
- 充電連接埠 帶有閃電圖示的連接埠;裝置為 BC1.2 規格時,支援快速電流充電功 能。
	- $\mathscr{L}$  注意: USB 3.0 功能需要一台 USB 3.0 相容的電腦。
	- 注意:顯示器的 USB 介面僅在顯示器開啟或於省電模式中可運作。 若您 關閉顯示器然後再開啟,連接的周邊設備需要數秒鐘才能恢復正常功 能。

DELI

#### <span id="page-22-0"></span>隨插即用相容性

您可將此顯示器安裝於任何有隨插即用相容性的系統中。 本顯示器會使用顯示器 資料通道 (Display Data Channel,DDC) 通訊協定,自動提供其延伸顯示識別資料 (Extended Display Identification Data,EDID) 給系統,因此系統便能自行設定並 將顯示器設定值最佳化。 大多數的顯示器安裝均為自動執行,您可自行選擇不同設 定。 如需更多顯示器設定的相關資訊,請參閱操作顯示器。

#### LCD 顯示器品質與像素原則

在 LCD 顯示器的製造過程中,有一或多個像素保持不變狀態並非異常情況。在此 情況下,您會看見極小的黑點或發亮無色的點,那就是固定像素。像素維持恆亮, 即稱為「亮點」。像素維持恆暗,即稱為「暗點」。

一般情況下,肉眼並不容易發現這些固定像素,且不會影響顯示品質或使用性。顯 示器若有 1 至 5 個固定像素屬於正常現象並符合業界標準。如需更多資訊,請瀏覽 Dell 支援網站:

<http://www.dell.com/support/monitors>。

#### 維護指南

維護顯示器

注意:清潔顯示器前,請先閱讀並遵守安全說明事項。

注意:清潔顯示器前,請將顯示器的電源線從插座上拔除。

拆開包裝、清潔或搬動顯示器時,最好依照以下清單所列的指示操作:

- •若要清潔防靜電螢幕,請用乾淨的軟布沾水後,稍微沾濕。可行時,使用適合 防靜電塗層的特製螢幕清潔紙或溶液。請勿使用含苯、稀釋劑、氨、研磨劑的 清潔劑或壓縮空氣。
- •使用稍微沾溫水的軟布清潔塑膠部位。請勿使用任何去污劑,以免去污劑在塑 膠部位上留下霧狀痕跡。
- •若您拆開顯示器包裝箱時發現白色粉末,請用清潔布清除。此白色粉末係因為 運送顯示器所產生。
- •請小心搬動顯示器,因為深色系列顯示器比淺色系列顯示器較容易在刮傷後留 下白色刮痕。
- •為了維持顯示器的最佳影像品質,請使用動態變換的螢幕保護程式,並在不使 用關閉顯示器電源。

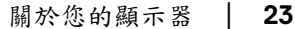

**D**ELL

## <span id="page-23-0"></span>設定顯示器

#### 安裝支架

注意: 顯示器從工廠出貨時並未連接支架。

注意: 此適用於含支架的顯示器。 購買其它支架時,請參閱相應的支架 安裝指南,以瞭解安裝說明。

 $\bigtriangleup$  小心: 安裝支架之前,請勿將顯示器自包裝箱中取出。

安裝顯示器支架:

**1.** 按照箱板上的指示,將支架從其頂端固定墊中取出。

**2.** 將底座區塊完全插入支架插槽。

3. 提起螺絲握柄,並朝順時針方向轉動螺絲。

**4.** 完全鎖緊螺絲後,將螺絲握柄收平放入凹槽中。

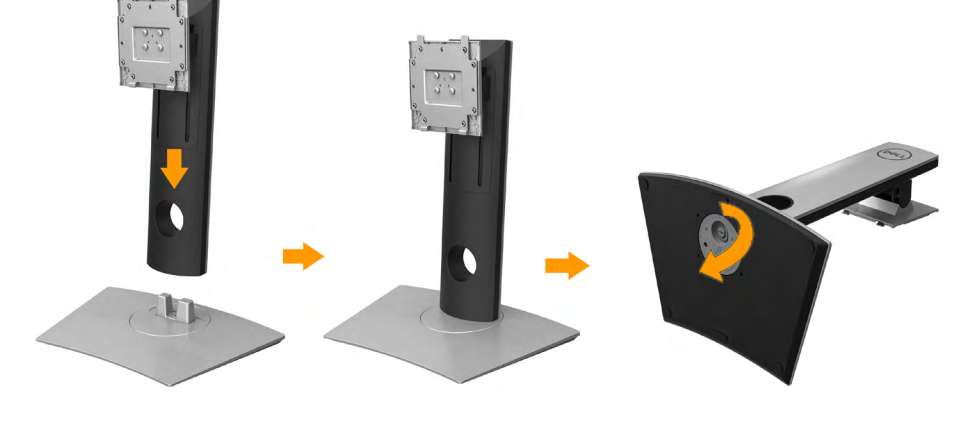

DEL

**5.** 如圖所示掀起保護袋,以露出支架組件的 VESA 部分。

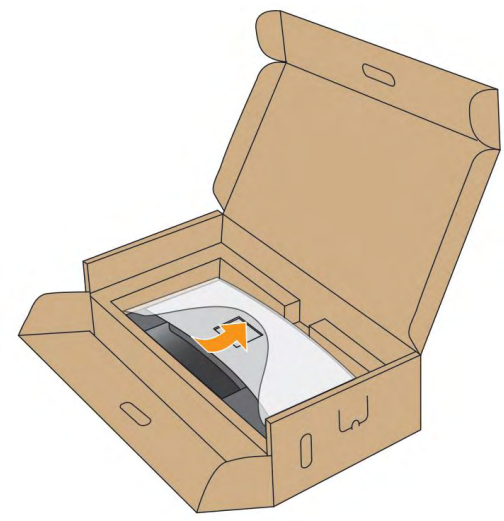

- **6.** 將支架組件安裝到顯示器上。 **a.** 將支架上方兩個扣件對準顯示器背後的溝槽。
	- **b.** 壓下支架,直到卡入定位。

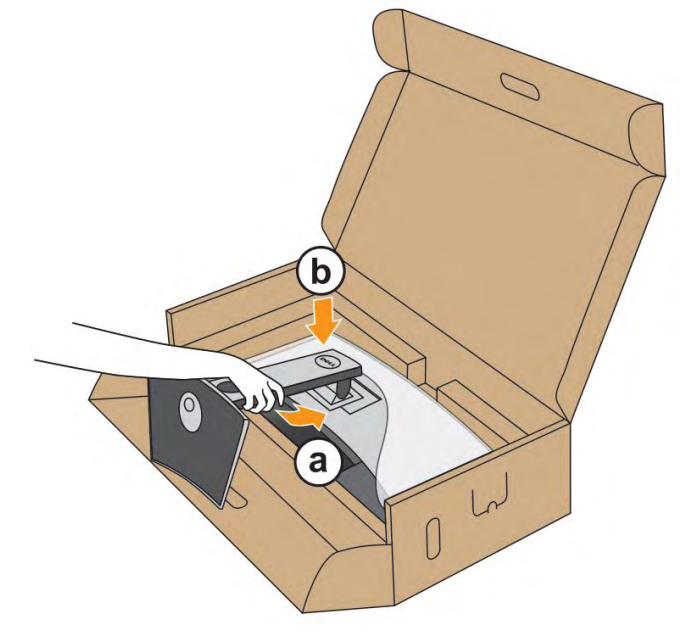

DELL

#### **7.** 使顯示器處於直立。

**a.** 將一手滑入底部襯墊的裁切區域,而另一手持握支架。

**b.** 小心謹慎地抬起顯示器,避免其滑落或傾倒。

△ 小心:抬起顯示器時,請勿按壓螢幕面板。

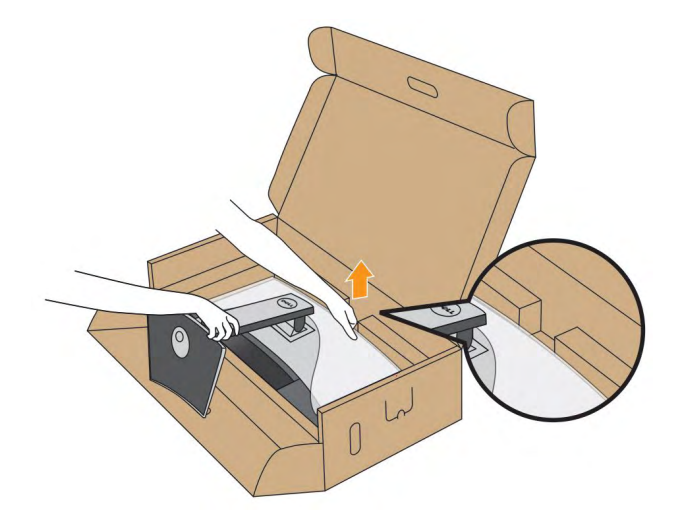

**8.** 取下顯示器外蓋

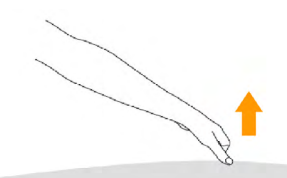

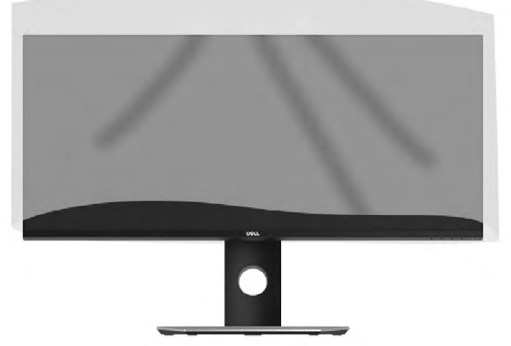

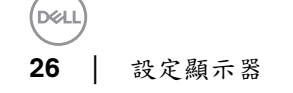

<span id="page-26-0"></span>連接您的顯示器

警告**:**在您開始執行此小節的任何程序之前,請先仔細閱讀並遵守安全資 訊。

將您的顯示器連接至電腦:

1. 請關閉您的電腦並拔下電腦的電源線。

2. 將顯示器上的 DP/Mini-DP 到 DP/HDMI 連接線連接到電腦。

連接 HDMI 連接線

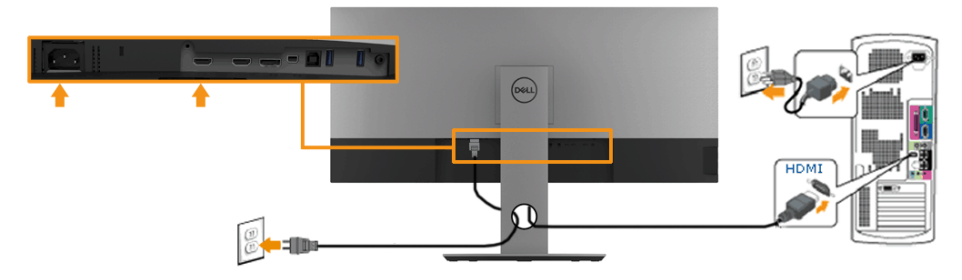

連接 DisplayPort(DP 到 DP)連接線

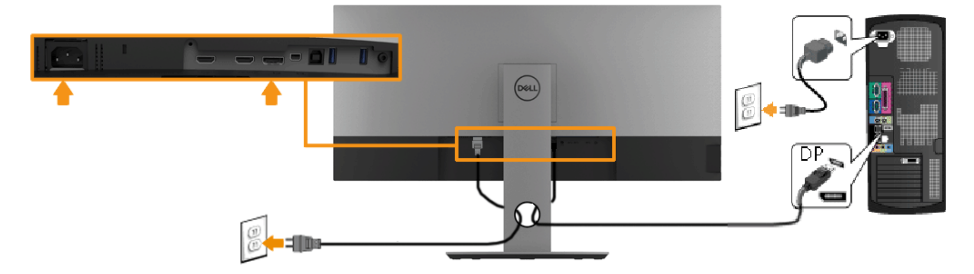

連接 DisplayPort(mini DP 到 DP)連接線

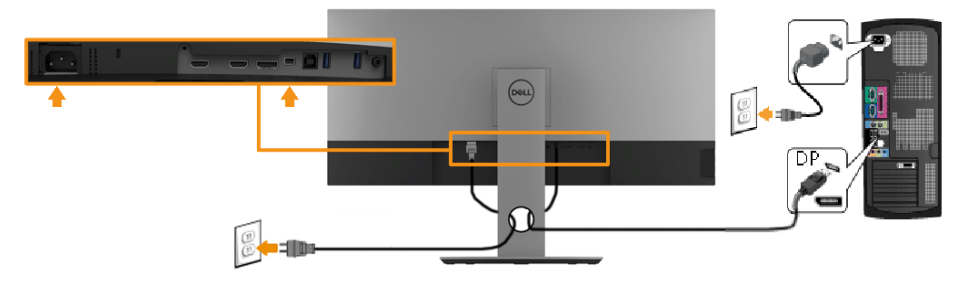

**D**ELI

<span id="page-27-0"></span>連接 USB 3.0 連接線

注意: 為了避免資料損毀或遺失,在您變更 USB 上載埠之前,請確認連接至顯示 器 USB 上載埠的電腦「並未使用」任何 USB 儲存裝置。

在您完成連接 Mini-DP 到 DP/DP/HDMI 連接線後,請依照下方程序將 USB 3.0 連接線連接至電腦,並完成您的顯示器設定:

**1.** 將上載 USB 3.0 連接埠(隨附連接線)連接至您電腦上適當的 USB 3.0 連接 埠。 (See **Side view** for details.)

**2.** 將 USB 3.0 周邊設備連接至顯示器的下載 USB 3.0 連接埠。

- **3.** 將電腦與顯示器的電源線插入附近的電源插座。
- **4.** 打開顯示器與電腦。

若您的顯示器有顯示影像,便表示安裝完成。 若顯示器沒有顯示影像,請參 閱通用串列匯排流 (USB) 特定問題。

**5.** 請使用顯示器支架上的連接線整理槽整理連接線。

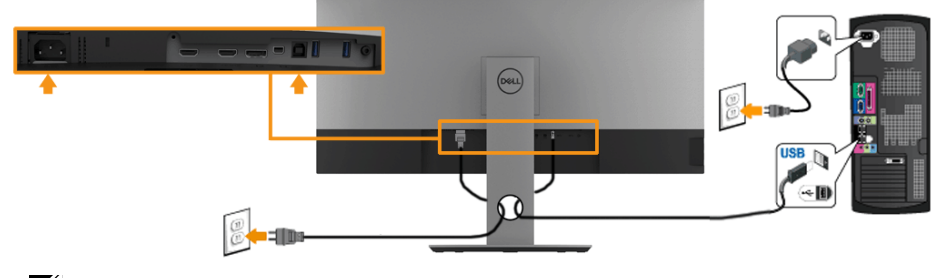

附註: 圖解運算只用於圖示,此功能的顯示因電腦而有所不同。

#### <span id="page-28-0"></span>整理您的連接線

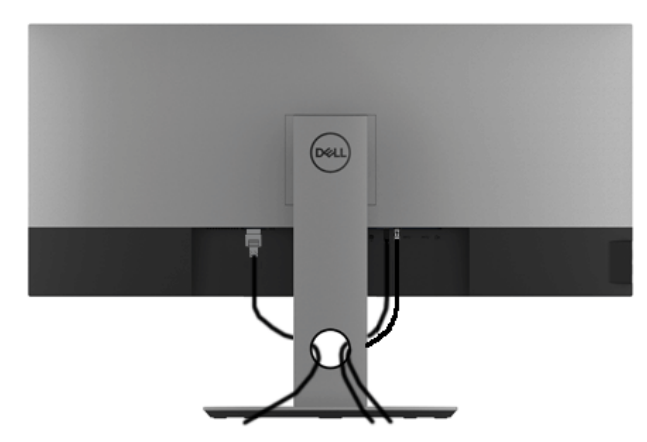

將所有必要的連接線安裝至您的顯示器與電腦之後(請參閱連接您的顯示器以安裝 連接線),請如上圖所示使用連接線整理槽整理所有的連接線。

移除顯示器支架

- 注意: 為避免移除支架時刮傷曲面 LCD 螢幕,請確定將顯示器放置於乾 淨柔軟的泡棉墊上。 直接碰觸硬物可能會導致曲面顯示器損壞。
- 注意: 此適用於含支架的顯示器。 購買其它支架時,請參閱相應的支架 安裝指南,以瞭解安裝說明。

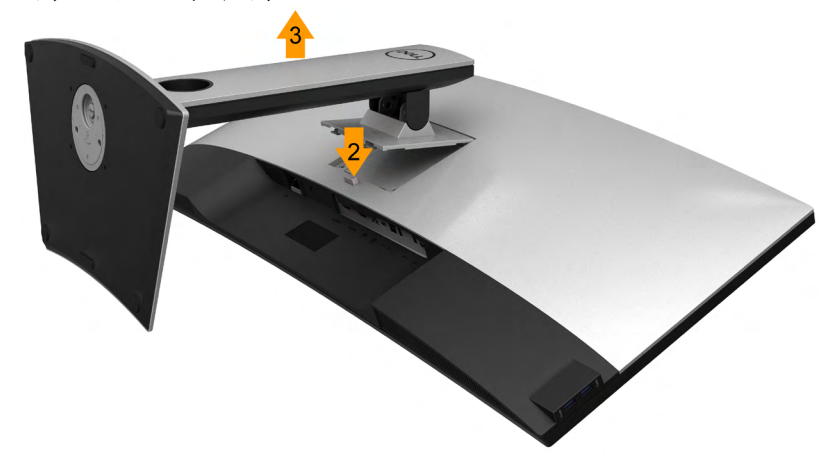

移除支架:

**1.** 將顯示器放在軟布或軟墊上。

**2.** 按住支架移除按鈕。

**3.** 將支架提起,自顯示器移除。

DEL

#### <span id="page-29-0"></span>壁掛式組件(選購)

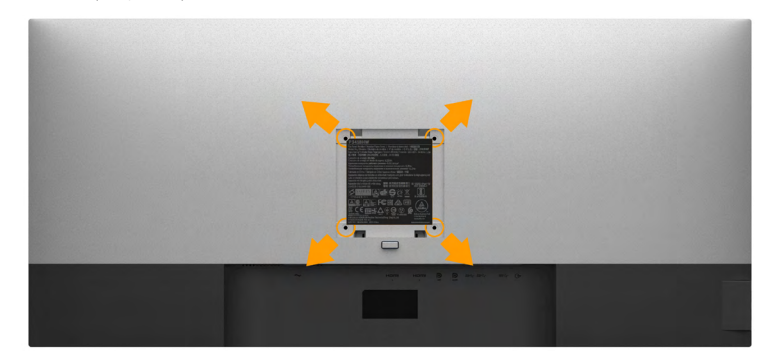

(螺絲尺寸: M4 x 10 mm)。

請參考 VESA 相容壁掛安裝套件隨附的說明。

**1.** 將螢幕面板置於穩固平坦鋪有軟布或墊子的桌面上。

**2.** 取下支架。

**3.** 使用十字螺絲起子取下四顆鎖住塑膠外蓋的螺絲。

**4.** 將壁掛安裝套件中的安裝托架連接至顯示器。

**5.** 依壁掛安裝套件隨附的指示說明,將顯示器安裝至牆面上。

注意: 僅限使用符合 UL 列名的壁掛式托架,最小重量/負載能力為 6.87 公斤 (P3418HW) 。

**DEL** 

# <span id="page-30-0"></span>操作顯示器

開啟顯示器電源

按下 按鈕以開啟顯示器。

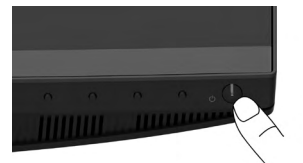

使用前面板控制按鈕

請使用顯示器前面板的控制按鈕,以調整顯示影像的特性。 當您使用這些按鈕調整 控制項時,OSD 會顯示調整數值。

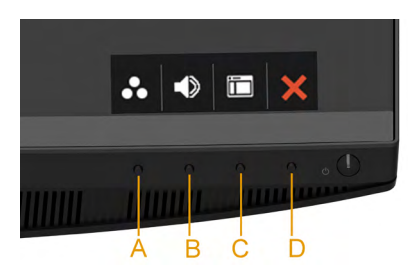

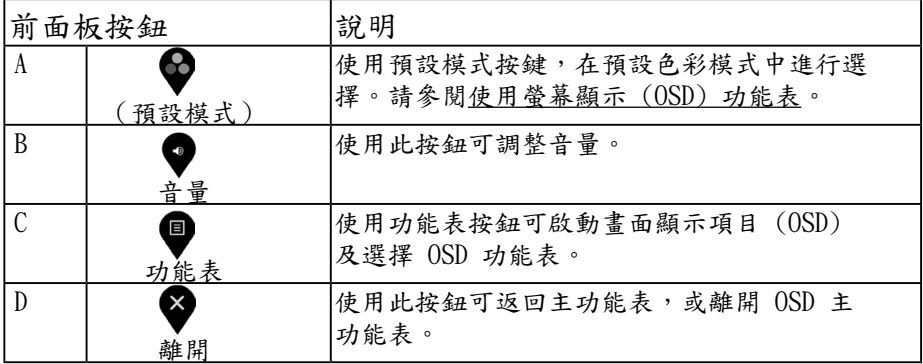

前面板按鈕

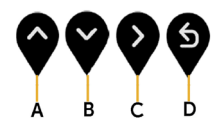

操作顯示器│ **31**

**D**&LL

<span id="page-31-0"></span>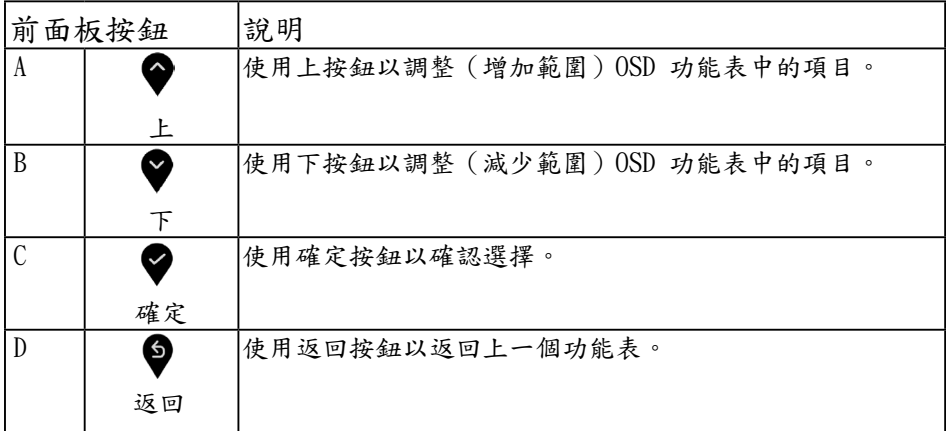

### 使用畫面顯示項目 (OSD) 功能表

存取功能表系統

- 附註: 若您變更設定並進入其它功能表,或離開 OSD 功能表,則顯示器會 自動儲存這些變更。 若您變更設定並等待 OSD 功能表消失,變更也會被 儲存。
- 1. 按下 **3** 按鈕以啟動 OSD 功能表並顯示主功能表。

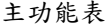

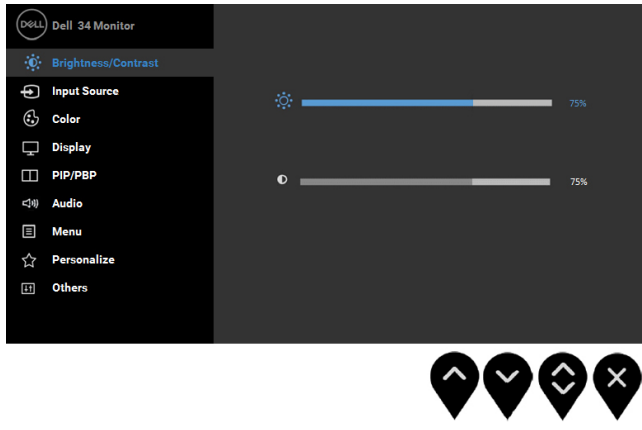

2. 按下<sup>●</sup>與 <sup>●</sup>按鈕,在功能表中切換不同選項。在不同圖示之間移動時,選項名 稱會反白。

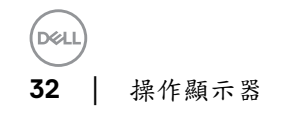

- 3. 按一下 ♥ 按鈕可啟動反白顯示的選項。
- 4. 按下 與 按鈕可選擇所需的參數。
- 5. 按下 <sup>●</sup> 可進入滑塊,然後使用 與 按鈕依功能表的指示進行所需變 更。
- **6.** 選擇 <sup>●</sup> 選項可返回主功能表。 或選擇 <sup>●</sup> 接受設定並返回前一層功能表。 下表列出 OSD 功能表的所有選項及其功能。.

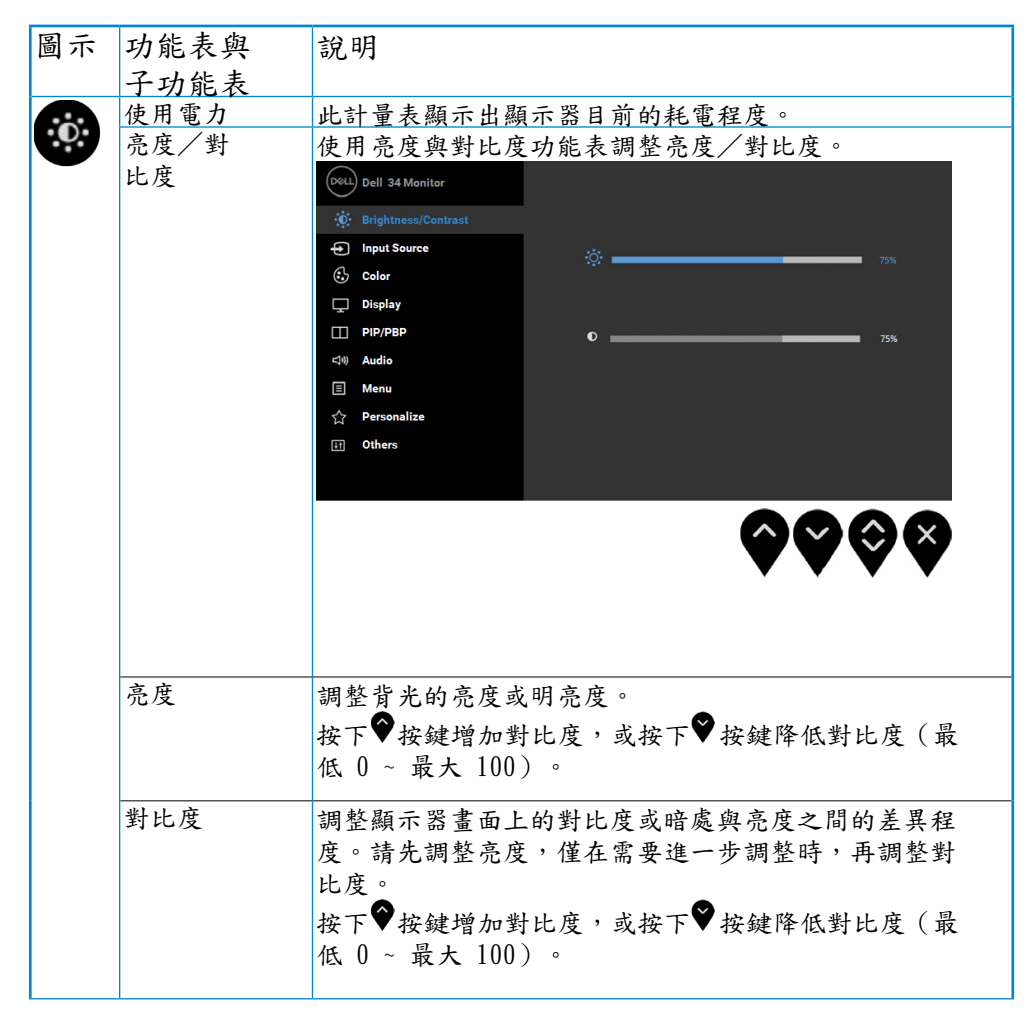

DØ.

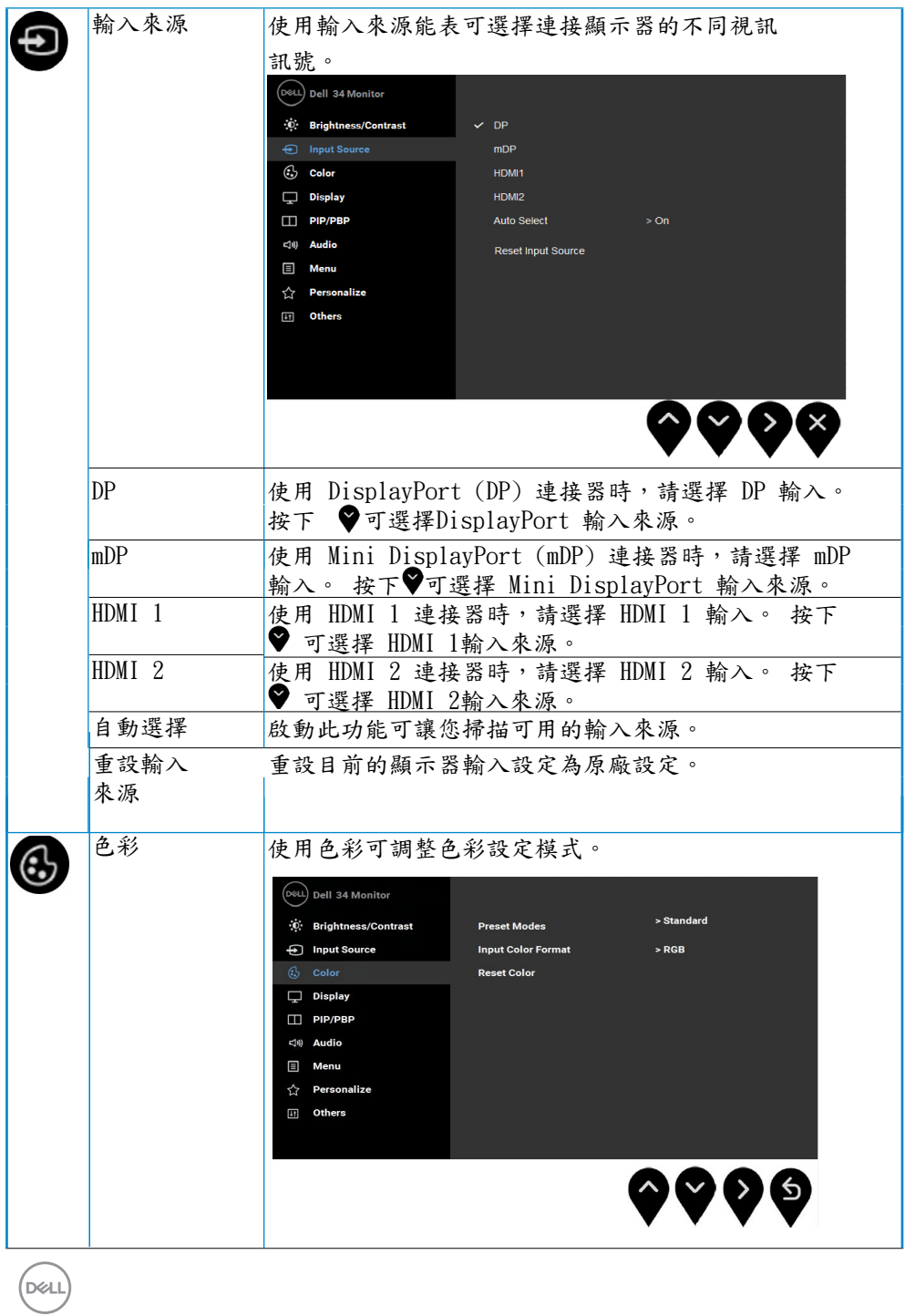

**34** │ 操作顯示器

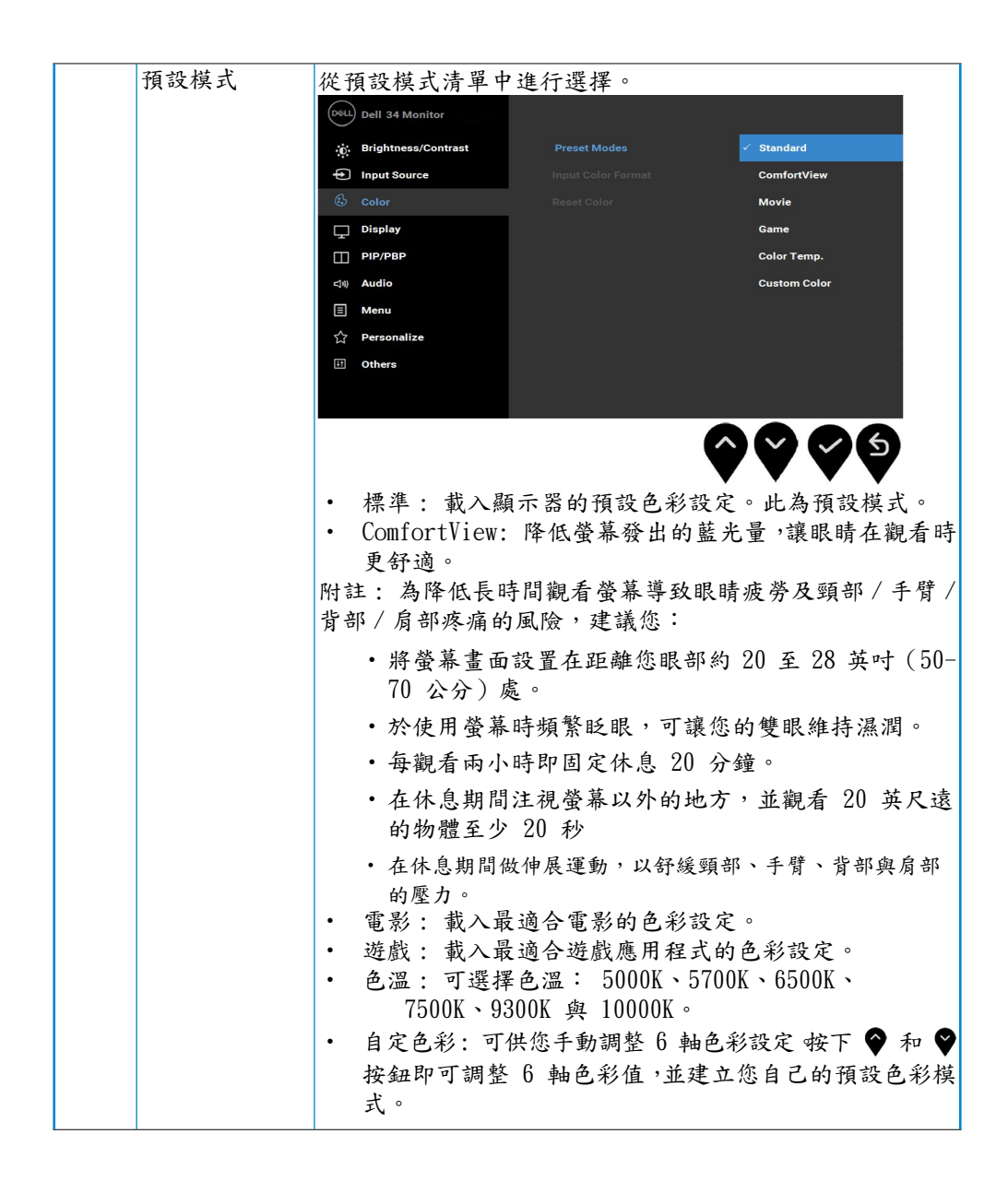

**D**&LL

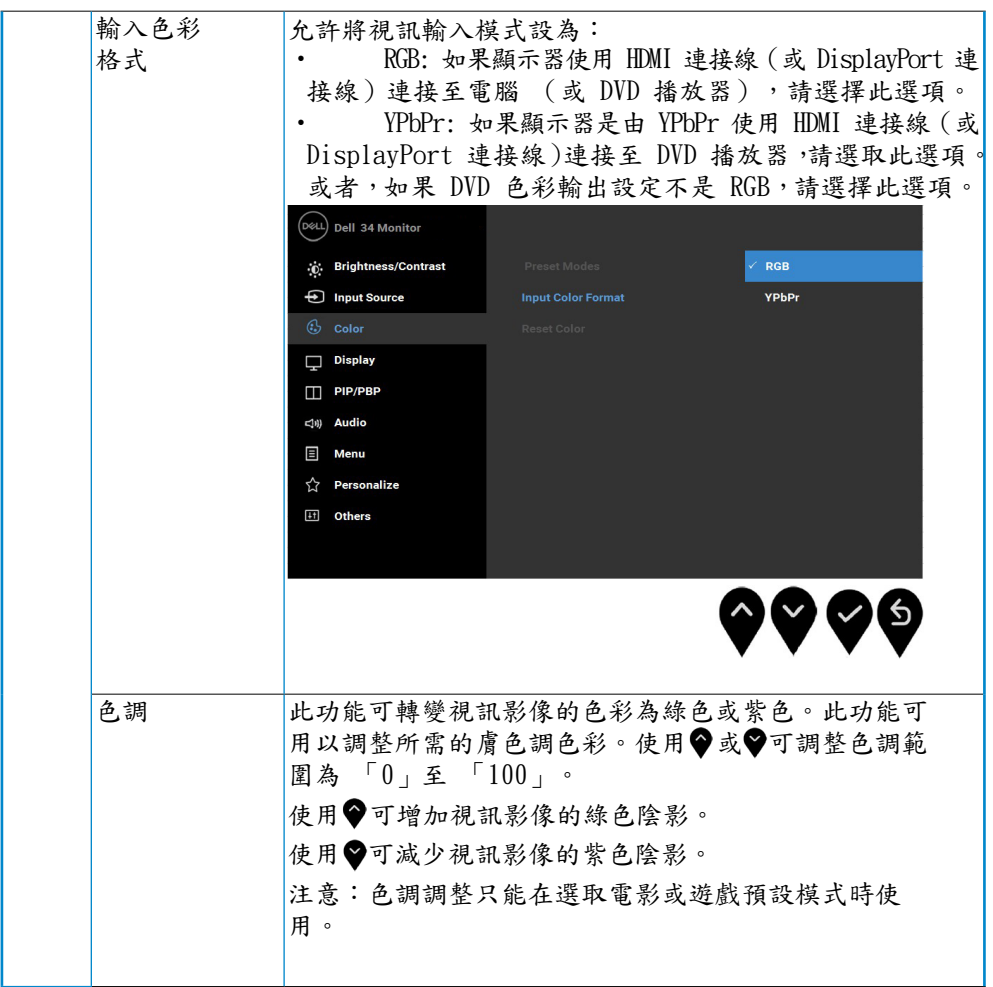

 $(\sim$ LI

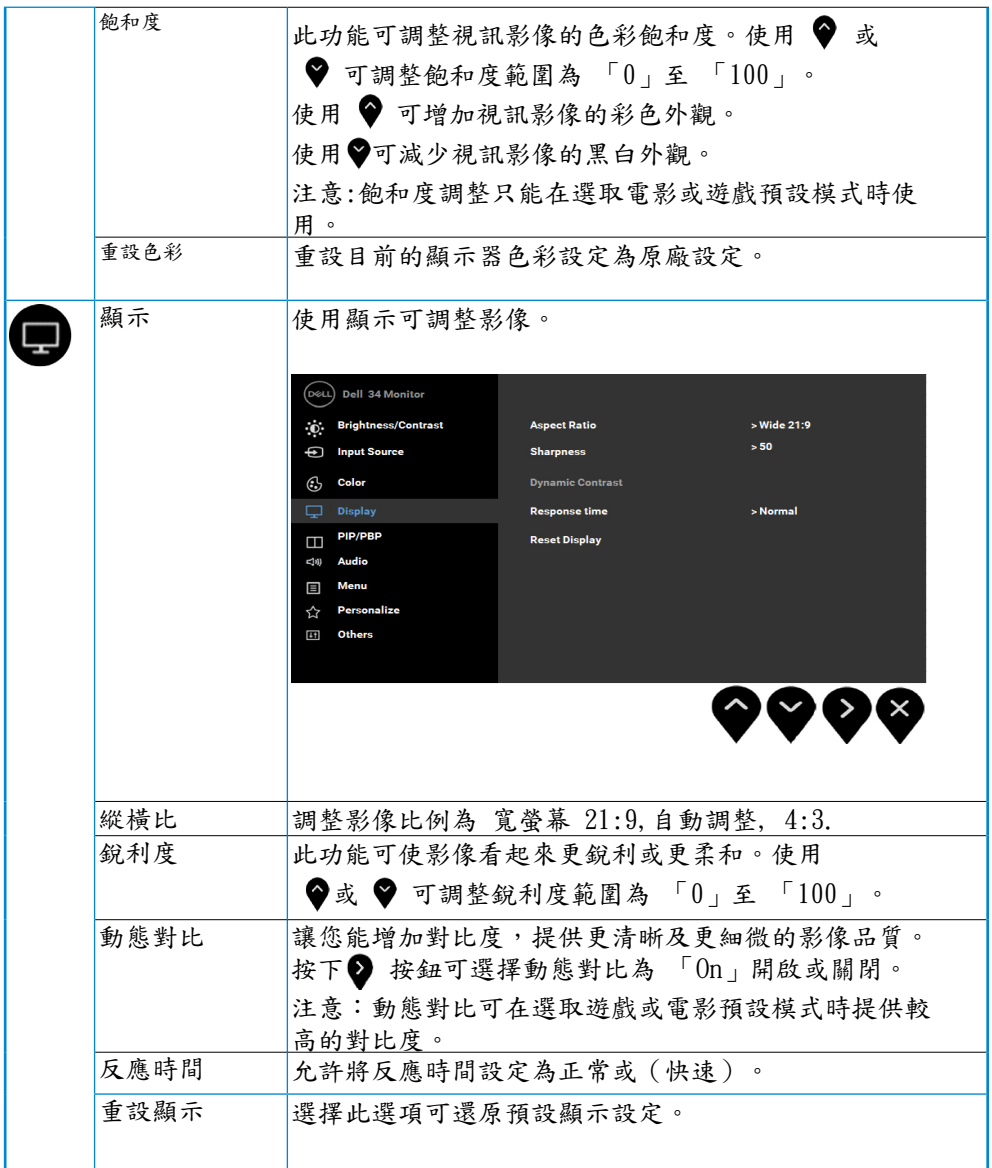

(dell

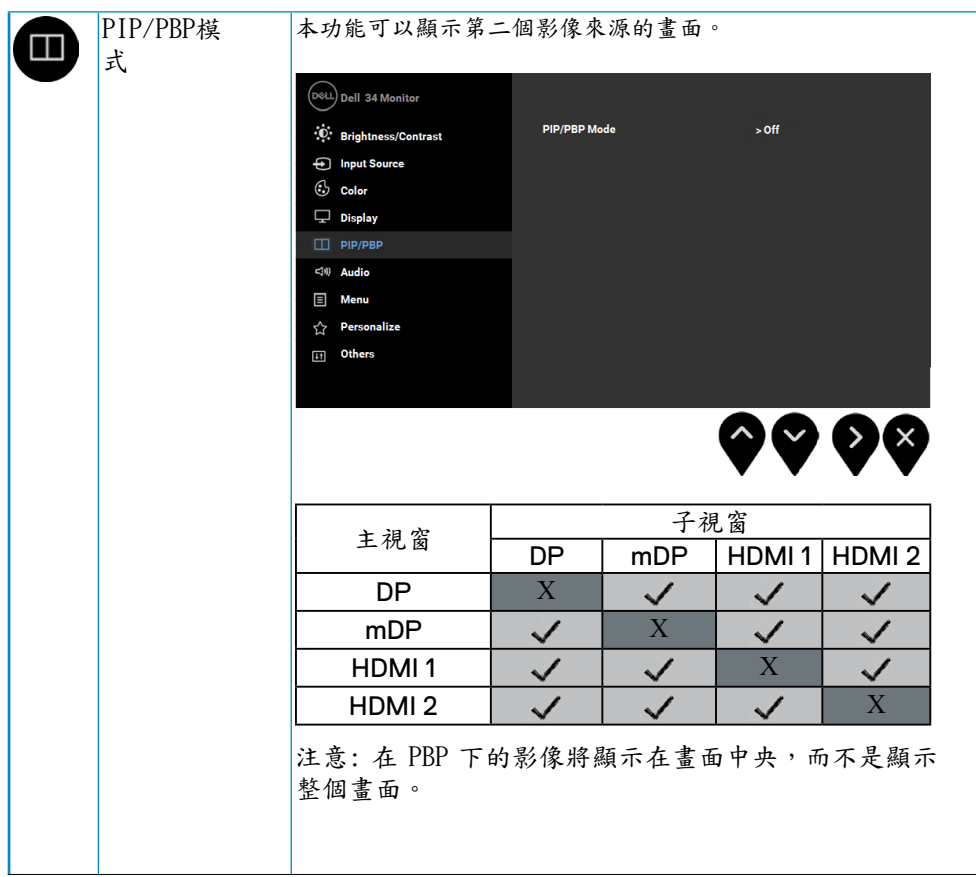

**38** │ 操作顯示器

(deli

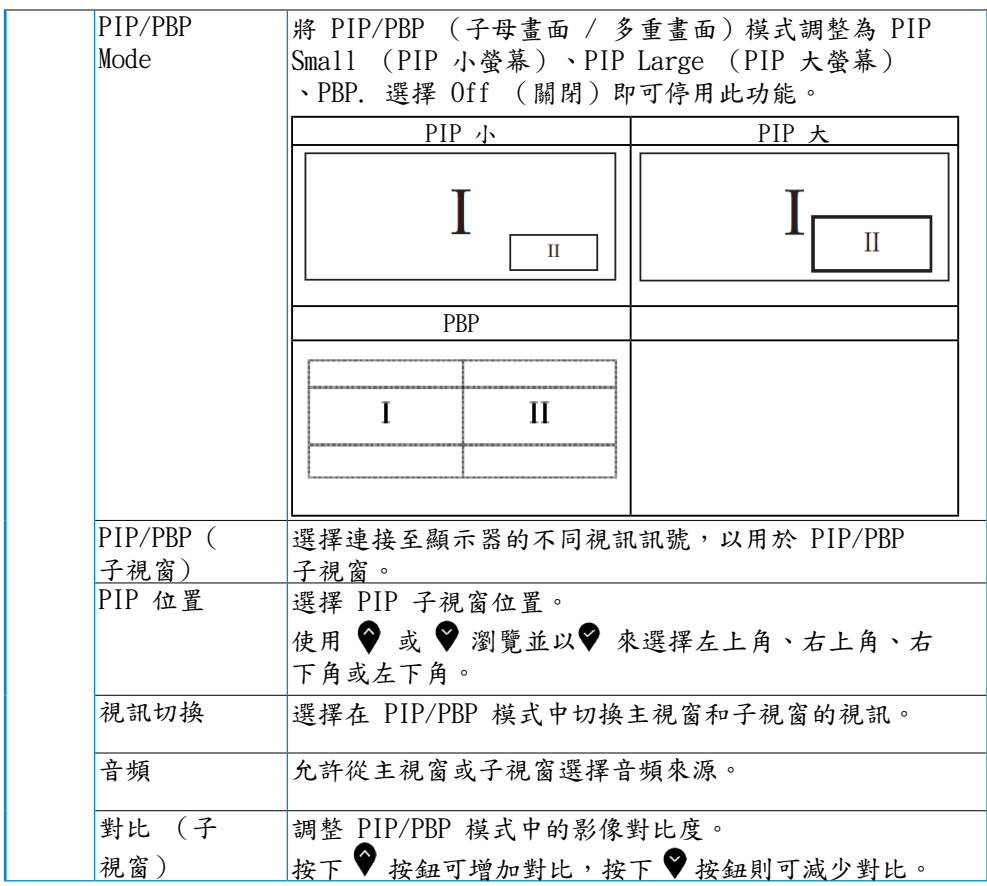

**DELI** 

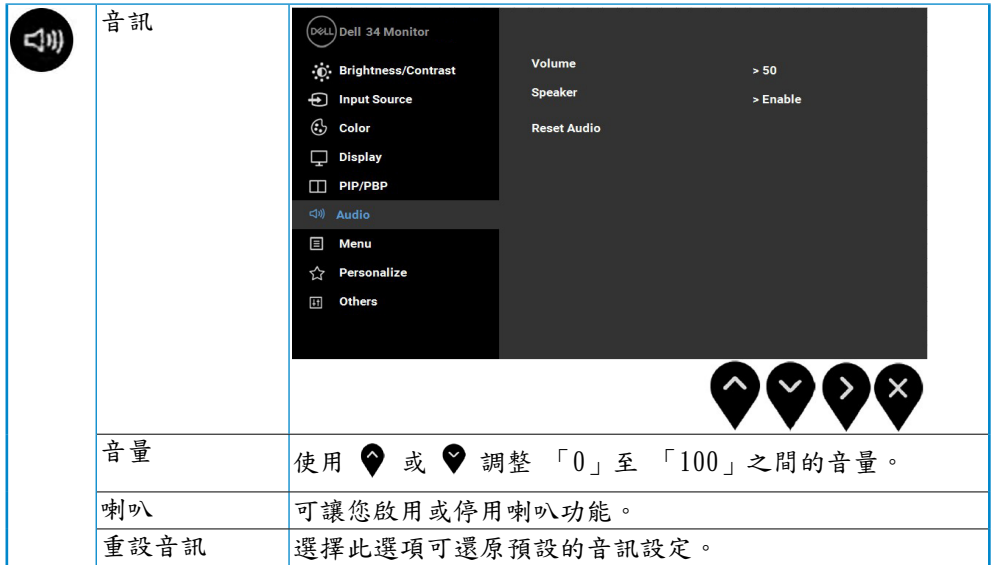

 $($ DELL

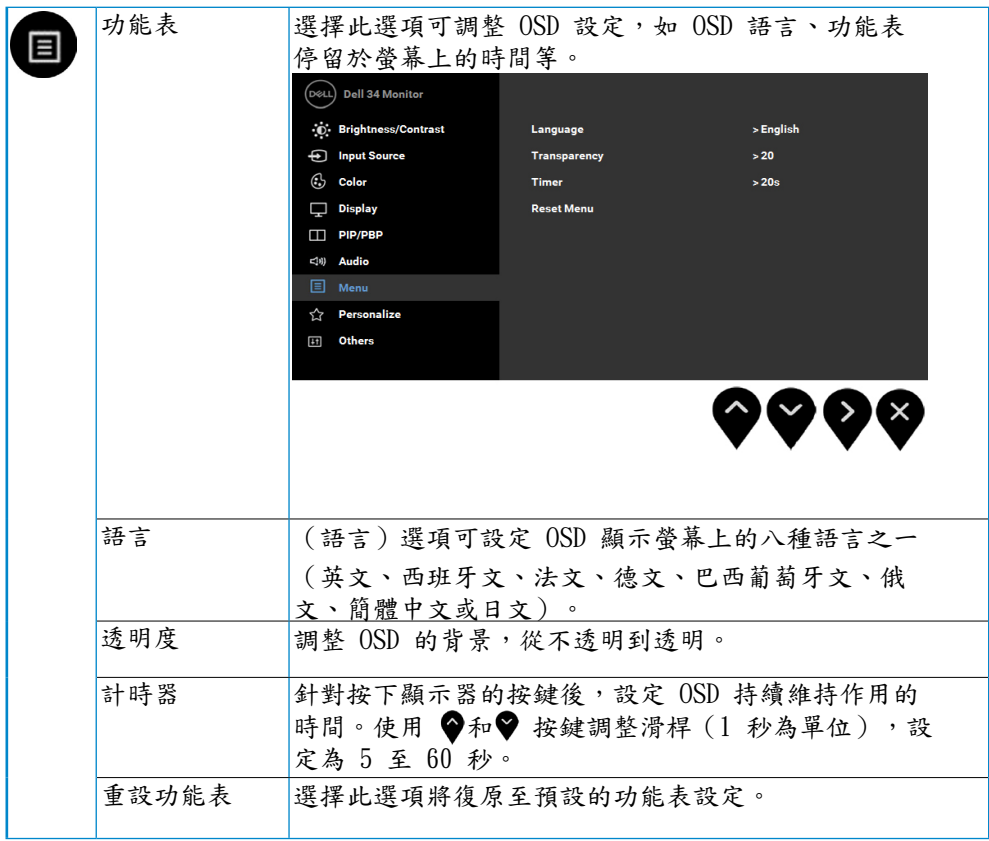

(DELL

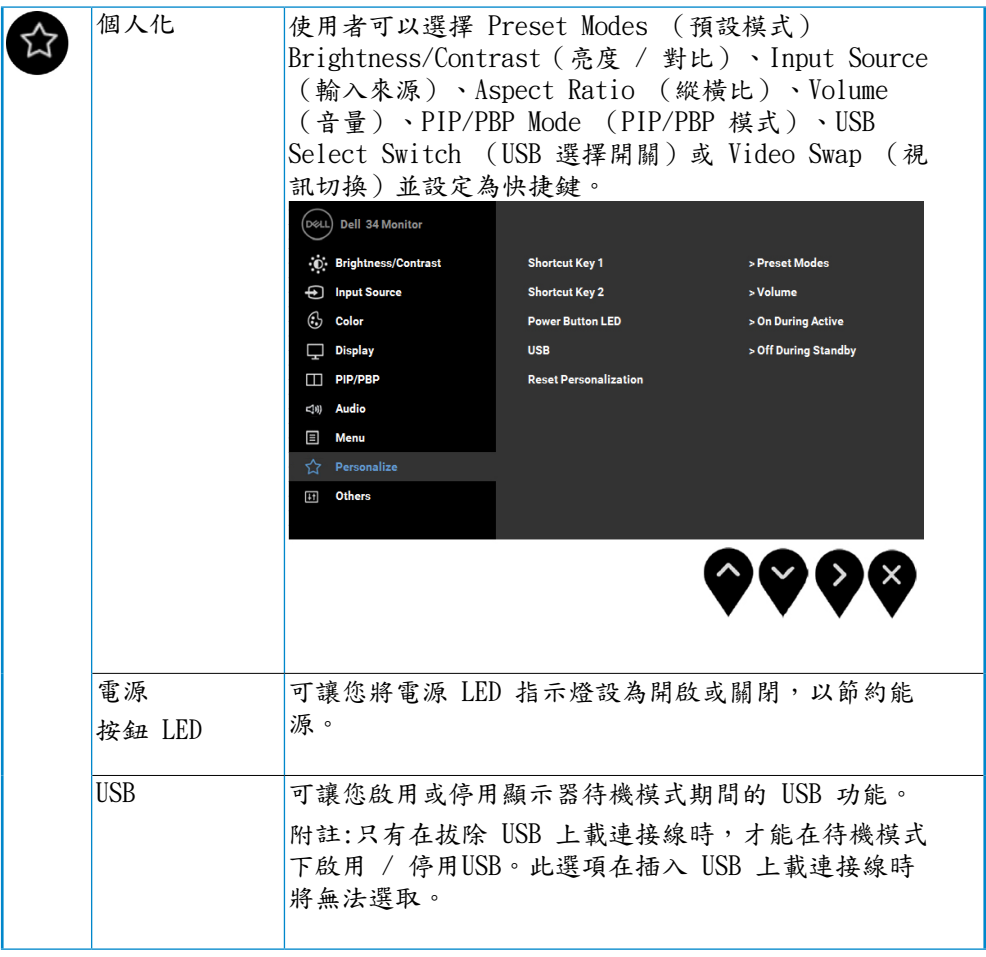

 $(\nabla)$ 

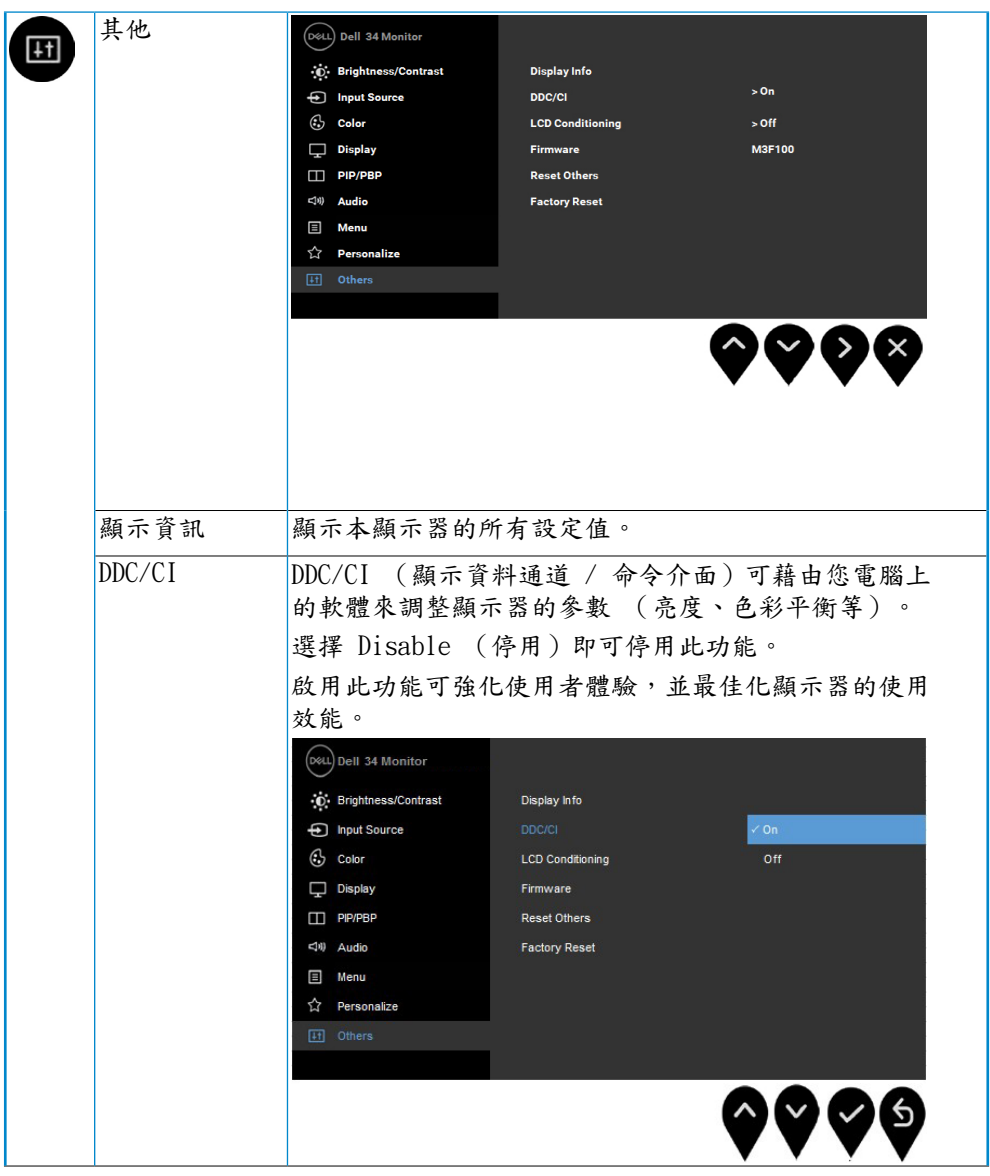

<span id="page-43-0"></span>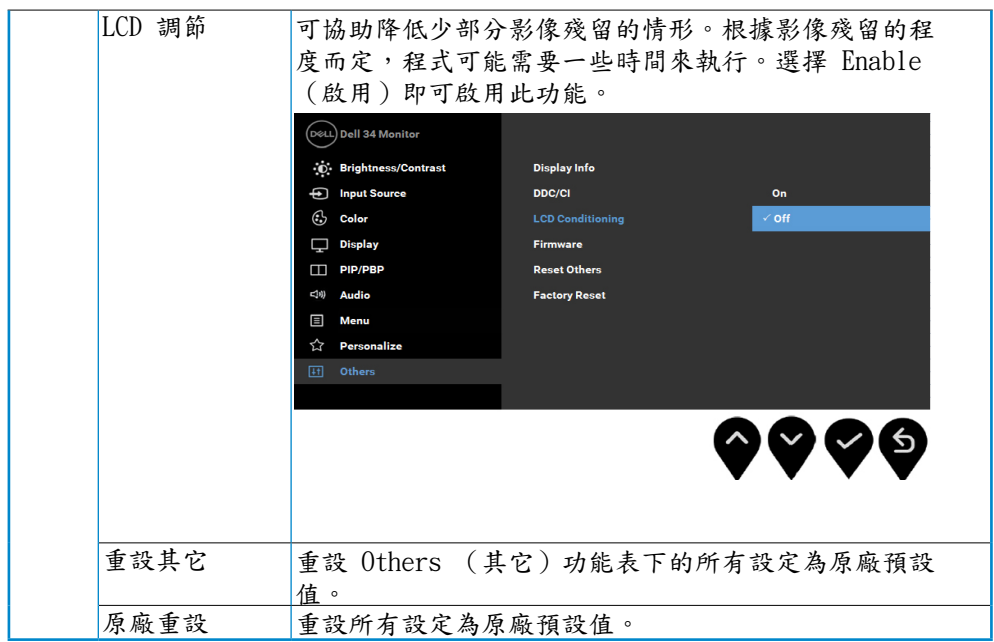

OSD 警告訊息

啟用動態對比功能時在下列預設模式中:遊戲或電影無法使用手動調整亮度。

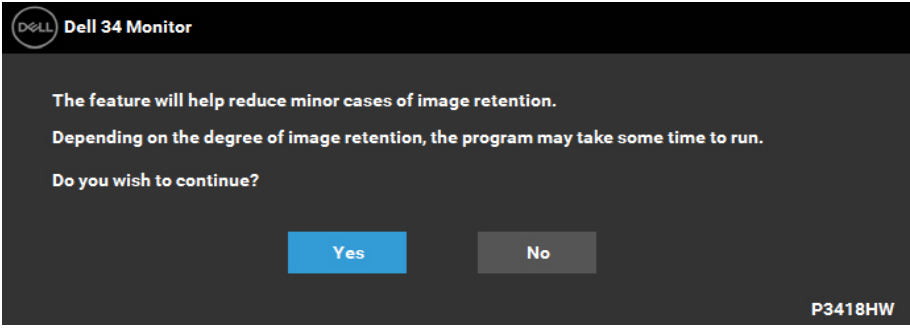

當顯示器不支援特定的解析度模式時,您將會看到下列訊息:

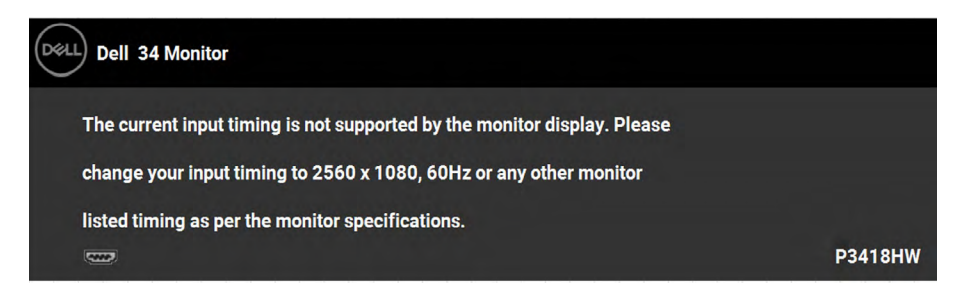

這表示顯示器無法與從電腦所接收到的訊號進行同步化。請參閱顯示器規格部 分,取得此顯示器所支援的水平與垂直掃瞄頻率範圍。建議模式為 2560 x 1080  $\circ$ 

在 DDC/CI 功能停用前您將看到下列訊息:

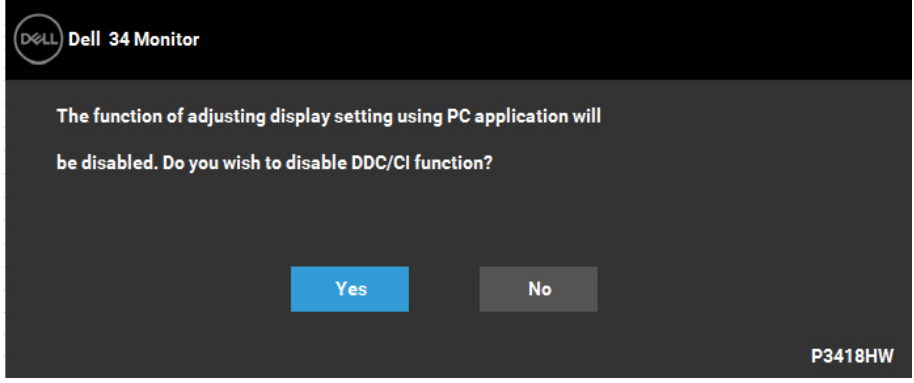

若您按下電源按鈕以外的任何按鈕,根據所選擇的輸入不同,將會出現下列訊 息:

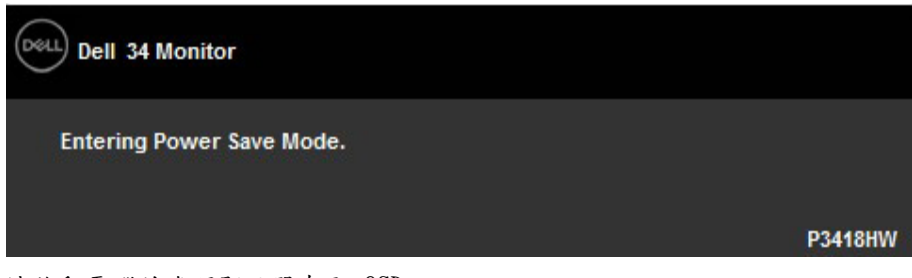

請啟動電腦並喚醒顯示器存取 OSD。

**操作顯示器** │ 45

**NOT** 

若您按下電源按鈕以外的任何按鈕,根據所選擇的輸入不同,將會出現下列訊 息:

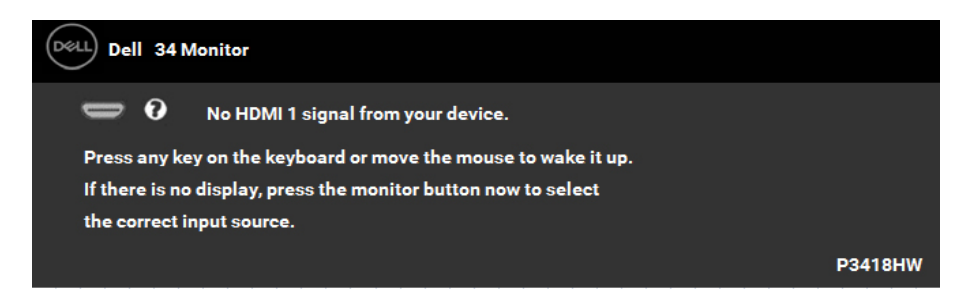

若未連接DP, mDP, HDMI 1 or HDMI 2 訊號線,則會出現浮動對話方塊,如下所示。 若保持此狀態,顯示器會在 4 分鐘後進入省電模式。

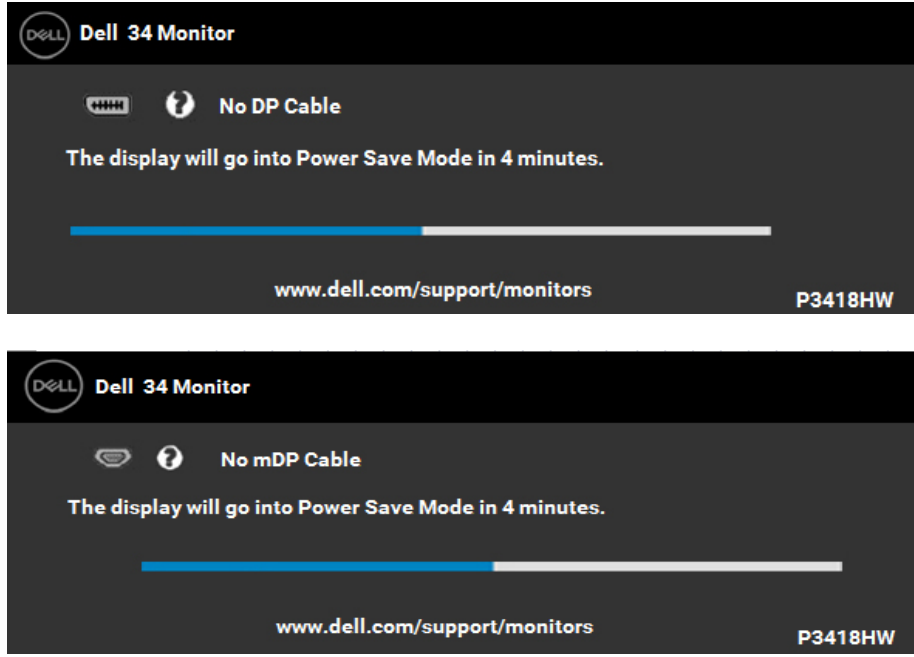

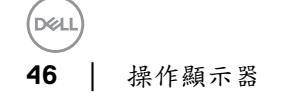

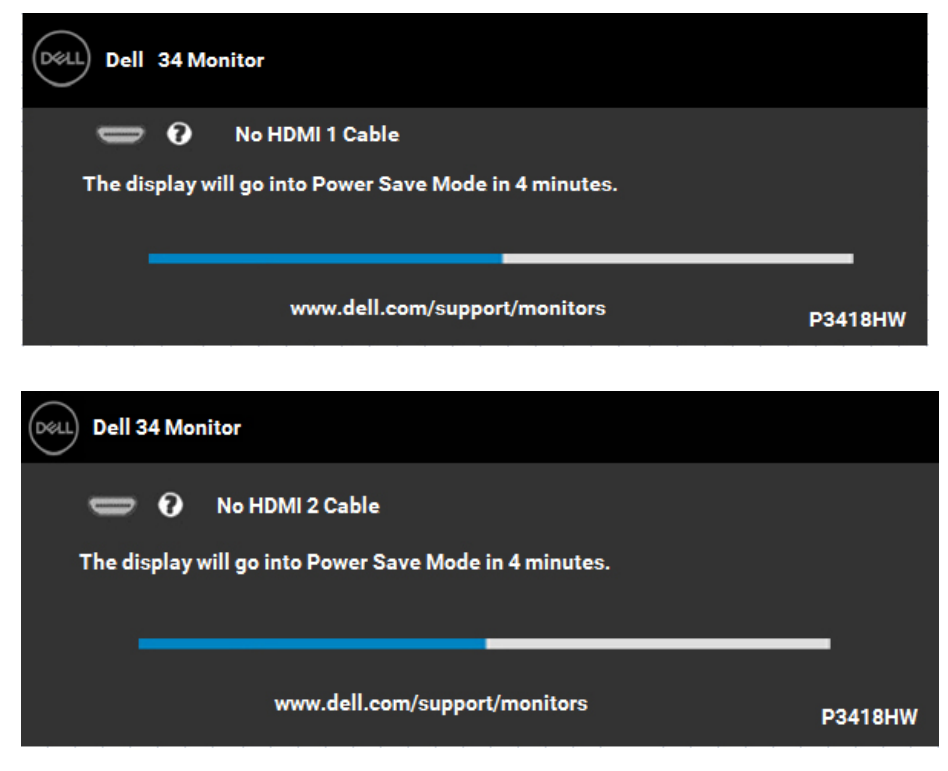

請參閱疑難排解,瞭解更多資訊。

**D**&LL

### <span id="page-47-0"></span>設定最大解析度

在使用Microsoft Windows的操作系統上,為了達到最佳的顯示效能請遵從以下 步驟設定顯示器解析度2560 x 1080:

在Windows Vista, Windows 7, Windows 8 or Windows 8.1系統中:

- 1. 僅適用於 Windows® 8 和 Windows® 8.1,選取「桌面動態磚」以切換至傳統桌 面。
- **2.** 在桌面上按一下右鍵,然後選擇螢幕解析度。
- **3.** 按一下螢幕解析度的下拉式清單,選取 2560 x 1080。
- **4.** 按一下確定。

#### 在**Windows 10** 系統中:

- **1.** 在桌面上按一下右鍵,然後選擇顯示設定。
- **2.** 按一下進階顯示設定。
- **3.** 按一下解析度的下拉式清單,選取 2560 x 1080。

**4.** 按一下套用。

若找不到 2560 x 1080 選項,則需更新您的繪圖卡驅動程式。請在下列選擇最符合您所 用電腦系統的情況,然後依照提供的步驟

- 1: 若您使用 Dell 桌上型電腦或 Dell 筆記型電腦,並具有網際網路連線
- 2: 若您並非使用 Dell 的桌上型、筆記型電腦或繪圖卡

**NOT** 

<span id="page-48-0"></span>若您使用 Dell 桌上型電腦或 Dell 筆記型電腦,並具有網際網路連線

- **1.** 前往 http://www.dell.com/support,輸入您的服務標籤資訊,然後下載繪圖卡的 最新驅動程式。
- **2.** 安裝繪圖介面卡的驅動程式後,將解析度再次設定為2560 x 1080。
- **《附註:若您無法將解析度設定至 2560 x 1080,這腦絡 Dell™ 以瞭解支** 援此解析度的繪圖介面卡。

若您並非使用 Dell 的桌上型、筆記型電腦或繪圖卡

- 使用 Windows Vista、Windows 7、Windows 8 、Windows 8.1 或 Windows 10:
- 1. 僅限 Windows 8 或Windows 8.1 , 選擇桌面磚切換為傳統桌面。
- **2.** 在桌面上按右鍵,然後點選 個人化。
- **3.** 點選 變更顯示設定。
- **4.** 點選 進階設定。
- **5.** 在視窗頂端的說明部分,識別您的繪圖控制器製造商(如 NVIDIA、ATI、Intel 等)。
- **6.** 請瀏覽繪圖卡製造商的網站,取得最新的驅動程式(例如http://www.ATI.com 或 http://www.NVIDIA.com)。
- 7. 安裝繪圖介面卡的驅動程式後,將解析度再次設定為 2560 x 1080。
- 使用 Windows 10:
- **1.** 在桌面上按一下右鍵,然後按一下顯示設定。
- **2.** 按一下進階顯示設定。
- **3.** 按一下顯示卡內容。
- **4.** 在視窗頂端的說明部分,識別您的繪圖控制器製造商(如 NVIDIA、ATI、Intel 等)。
- **5.** 請瀏覽繪圖卡製造商的網站,取得最新的驅動程式(例如http://www.ATI.com 或 http://www.NVIDIA.com)。
- **6.** 安裝繪圖介面卡的驅動程式後,將解析度再次設定為2560 x 1080。
- 附註:若您無法將解析度設定至 2560 x 1080,請聯絡電腦製造商, 或購買支援 2560 x 1080 影像解析度的繪圖介面卡。

**操作顯示器** │ 49

**DEAT** 

<span id="page-49-0"></span>使用傾斜、旋轉和垂直展開功能

傾斜、旋轉

支架連接到顯示器,您可以傾斜與旋轉顯示器,以找出最舒適的觀賞角 度。

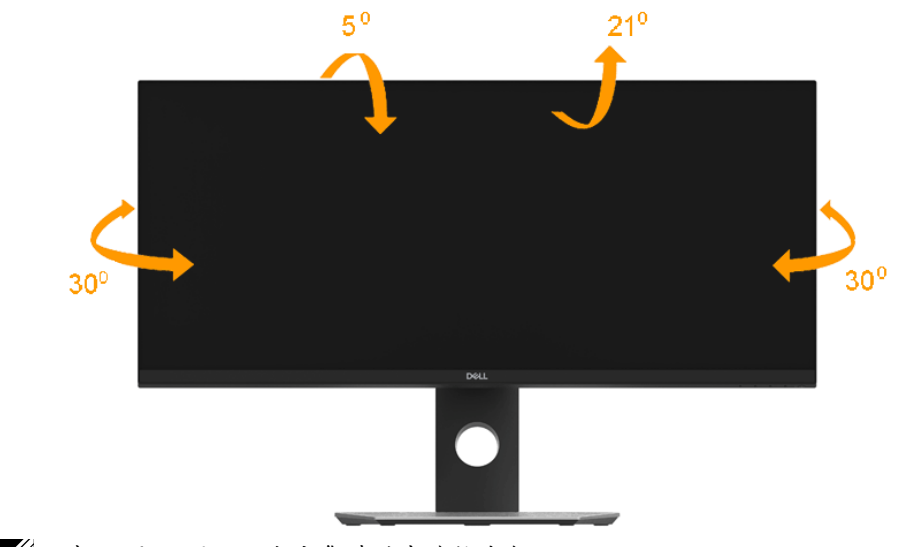

注意: 顯示器從工廠出貨時並未連接支架。

<span id="page-50-0"></span>垂直展開

注意: 支架的垂直展開高度最大為 115 mm。下圖說明如何垂直展開 支架。

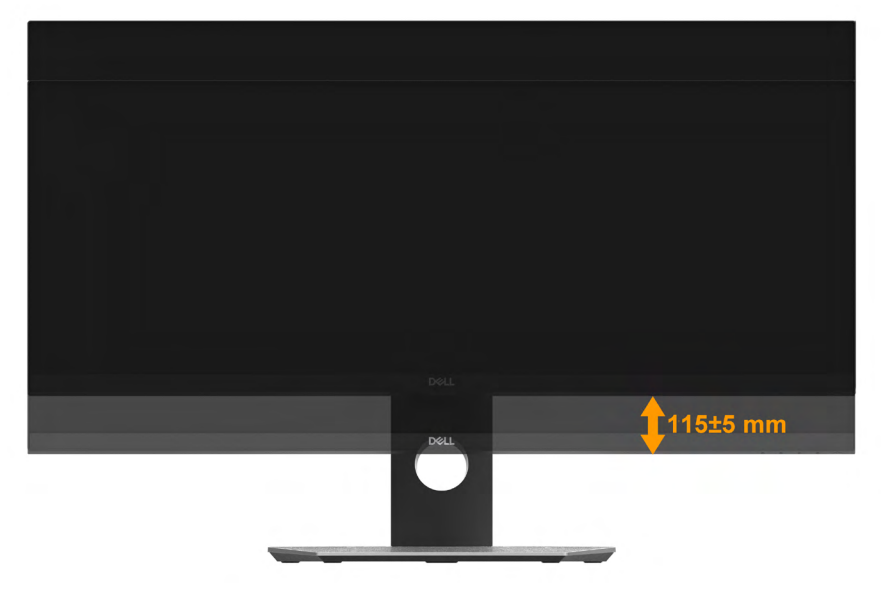

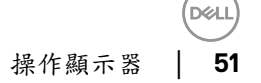

### <span id="page-51-0"></span>疑難排解

警告: 在您開始執行此部分的任何程序之前,請先仔細閱讀並遵守安全資 訊。

#### 自我測試

您的顯示器提供自我測試功能,可檢查顯示器是否正常運作。若顯示器與電腦已經正確 連接,但螢幕仍維持黑暗,則依照下列步驟,執行顯示器自我測試:

- **1.** 關閉電腦與顯示器的電源。
- **2.** 拔除電腦背後的影像訊號線。為了確保自我測試正常運作,請拔除電腦背後的數位 (白色接頭)和類比(藍色接頭)連接線和黑色接頭連接線。
- **3.** 開啟顯示器電源。

若顯示器未偵測到影像訊號,且運作正常,則會在畫面上(在黑色背景上)出現 浮動對話方塊。在自我測試模式下,電源 LED 指示燈會亮起白色。此外,下列其 中一項對話會持續在畫面上捲動,視所選的輸入訊號而定。

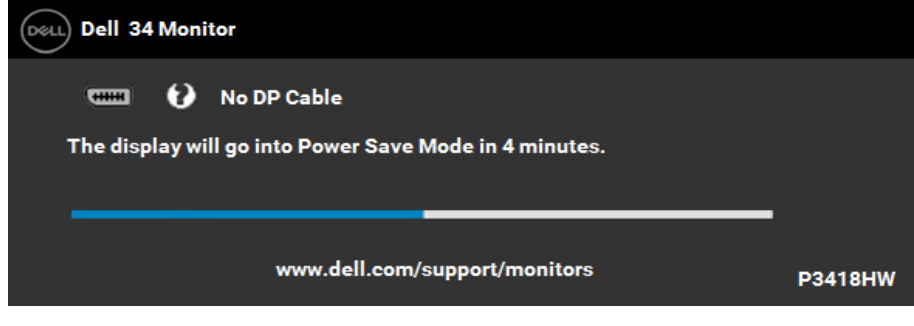

**4.** 若系統運作正常,但影像訊號線拔除或受損時亦會出現此方塊。若保持此狀態,顯 示器會在 4 分鐘後進入省電模式。

**5.** 關閉顯示器電源,然後重新接上影像訊號線,接著開啟電腦及顯示器的電源。 宗成上一個步驟後,若顯示器書面依舊空白,則請檢查影像控制器與電腦,而非顯示 器,因為顯示器運作正常。

**NOT** 

<span id="page-52-0"></span>內建診斷

您的顯示器內建診斷工具,可協助判別您所遭遇的螢幕異常現象是否為顯示器 內部問題,或是電腦與繪圖卡的問題。

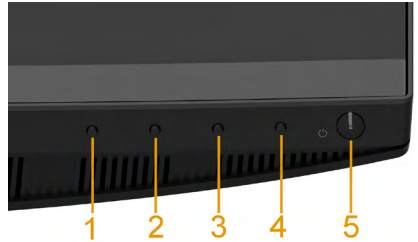

么注意:您只有在拔除視訊連接線並且在顯示器處於自我測試模式時, 才可執行內建診斷作業。

執行內建診斷:

**1.** 確保螢幕清潔(螢幕表面無灰塵)。

**2.** 拔除電腦或顯示器背後的影像訊號線。顯示器接著會進入自我測試模式。

**3.** 同時按住前面板上的按鈕 1及按鈕 4,持續 2 秒。即會出現灰色畫面。

**4.** 仔細檢查畫面是否有異常。

**5.** 再次按下前面板上的按鈕 4。畫面顏色即會變成紅色。

**6.** 檢查顯示器是否有異常。

**7.** 重複步驟 5 及 6,在綠色、藍色、黑色及白色畫面下檢查顯示器。

文字畫面出現後,即代表測試完成。若要離開,再次按下按鈕 4。

若您在內建診斷工具協助下,未發現任何螢幕異常,則代表顯示器運作正常。檢查繪圖 卡及電腦。

疑難排解│ **53**

DØ.

# <span id="page-53-0"></span>一般問題

下表中的資訊,列出您可能遭遇的顯示器一般問題以及可行的解決方法。

| 一般症狀    | 遭遇的問題    | 可行解決方案                     |
|---------|----------|----------------------------|
| 無影像/電源  | 無影像      | 確保影像訊號線已經正確且穩固地            |
| LED 熄滅  |          | 連接顯示器及電腦。                  |
|         |          | 使用其他電氣設備,確認電源插座            |
|         |          | 是否正常運作。                    |
|         |          | 確保完全按下電源按鈕。                |
|         |          | 確認透過輸入來源選擇功能表,選            |
|         |          | 擇正確的輸入來源。                  |
| 無影像/電源  | 無影像或未發   | 透過OSD提升亮度及對比度控制            |
| LED 亮起  | 亮        | 項目。                        |
|         |          | 執行顯示器的自我測試功能,進行            |
|         |          | 檢查。                        |
|         |          | 檢查影像訊號線的接頭是否有彎曲            |
|         |          | 或受損的針腳。                    |
|         |          | 確認透過輸入來源選擇功能表,選            |
|         |          | 擇正確的輸入來源。                  |
|         |          | 執行內建診斷。                    |
| 對焦不全    | 影像模糊、暈   | 去除視訊延長線。                   |
|         | 開或出現鬼影   | 將顯示器重設為原廠設定值。              |
|         |          | 變更視訊解析度為正確的縱橫比。            |
| 影像震動/抖動 | 影像呈波浪狀   | $\bullet$<br>將顯示器重設為原廠設定值。 |
|         | 或輕微移動    | 檢查環境因素。                    |
|         |          | 將顯示器移至另一個房間再次進行            |
|         |          | 測試。                        |
|         |          |                            |
| 像素消失    | LCD 螢幕出現 | 關閉電源,然後重新開啟。               |
|         | 斑點       | 像素永久熄滅的現象是源自於              |
|         |          | LCD 技術的先天瑕疵。               |
|         |          | 如需更多有關 Dell 顯示器品質與         |
|         |          | 像素原則的資訊,請瀏覽 Dell 支         |
|         |          | 援網站: www.dell.com/support/ |
|         |          | monitors.                  |

**54** │ 疑難排解

DELL

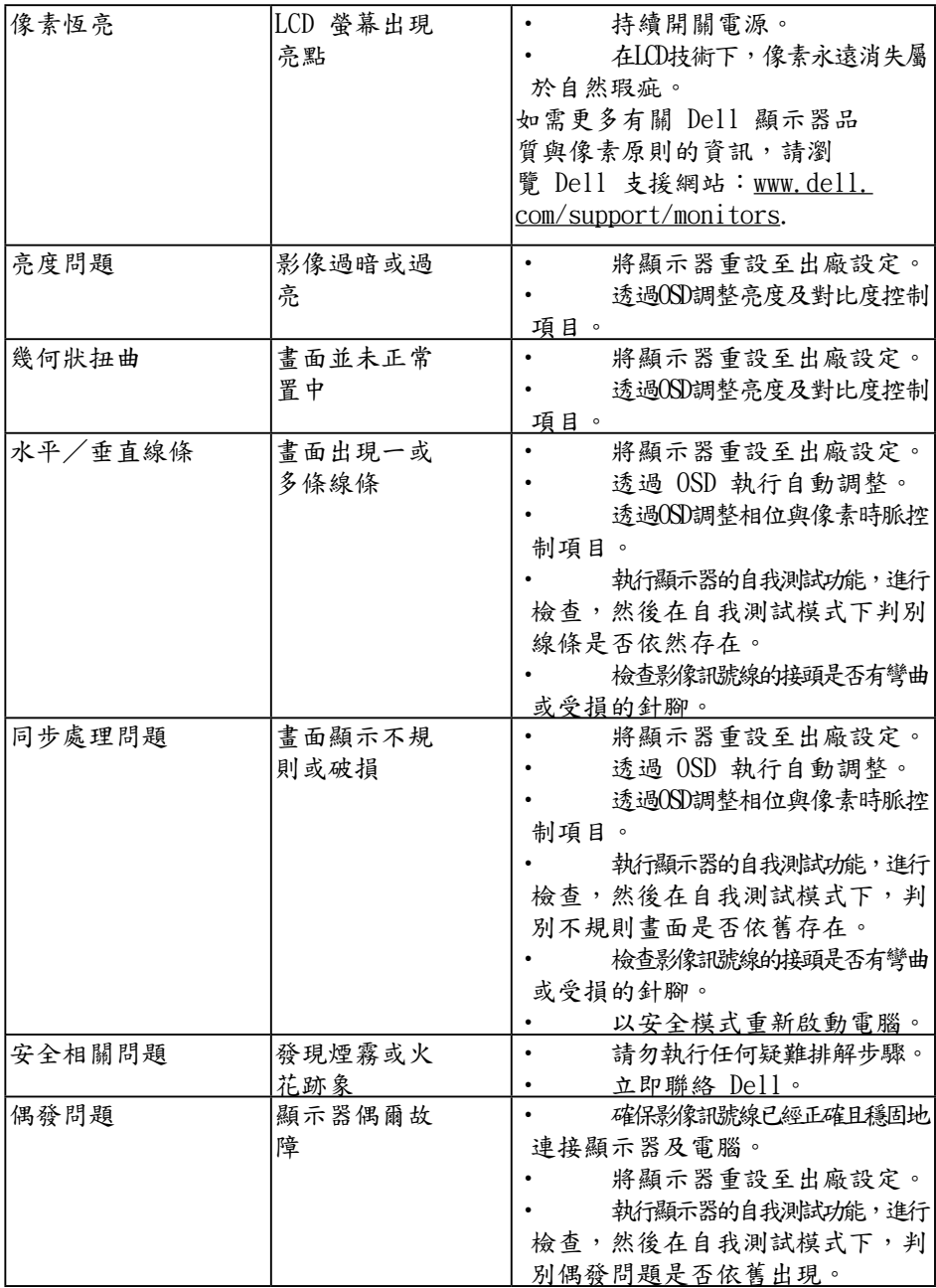

<span id="page-55-0"></span>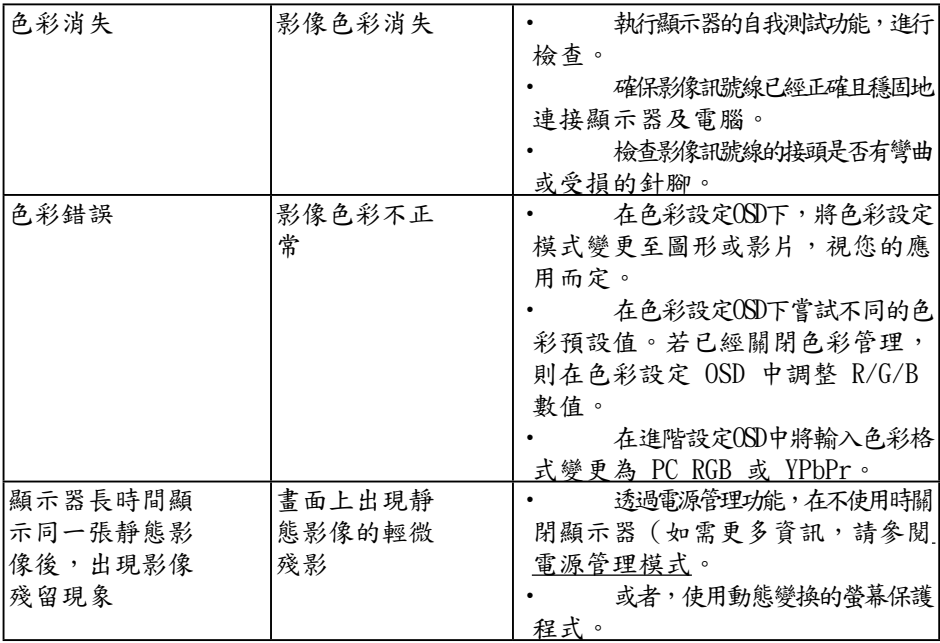

# 產品特定問題

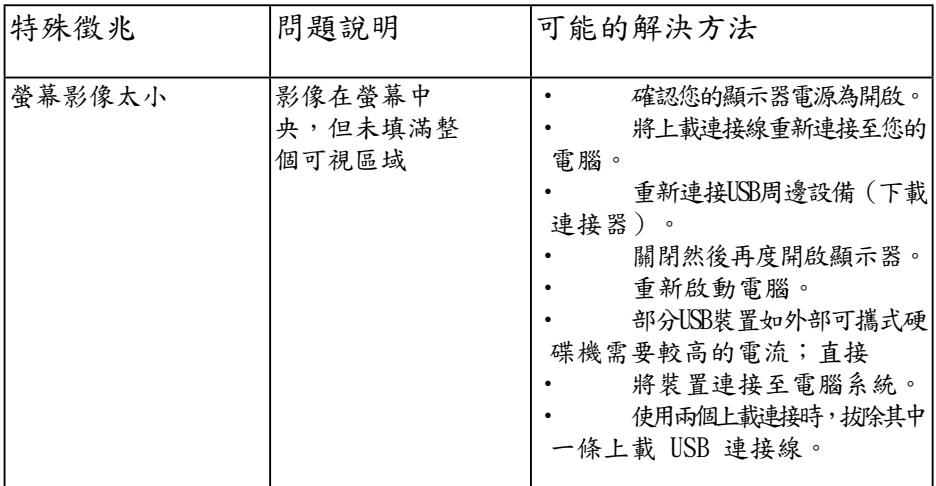

(dell

<span id="page-56-0"></span>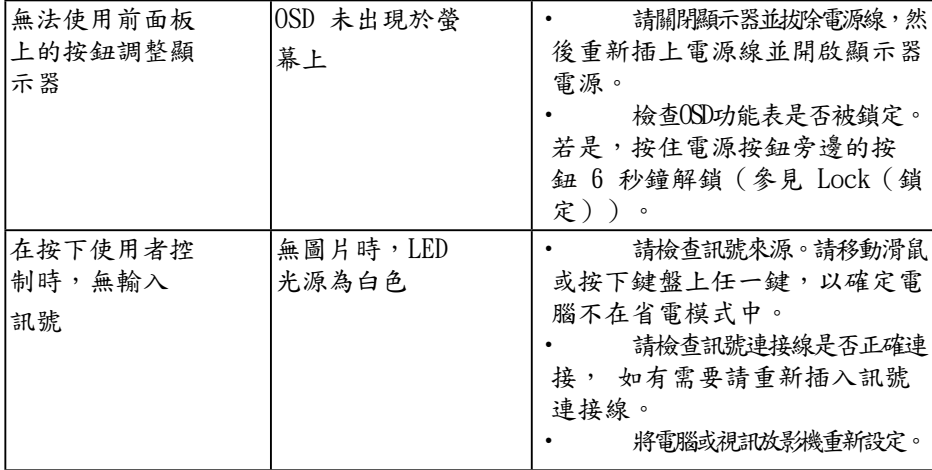

# 通用串列匯排流 (USB) 特定問題

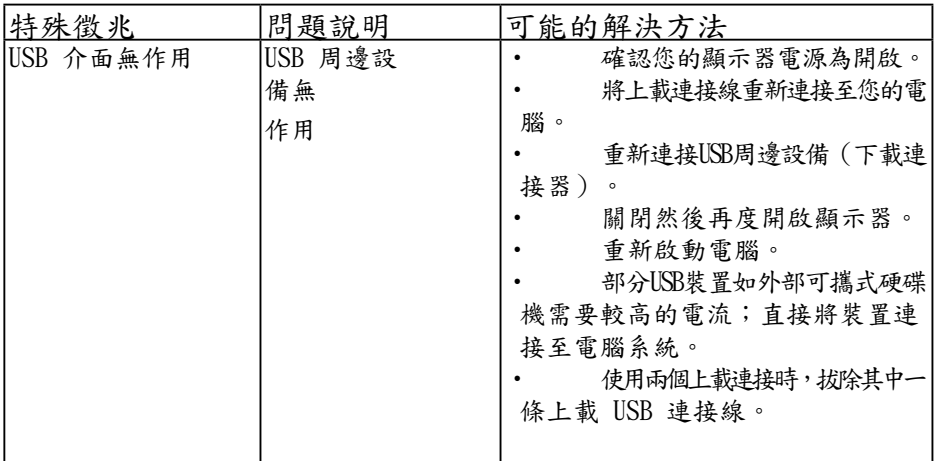

DELL

<span id="page-57-0"></span>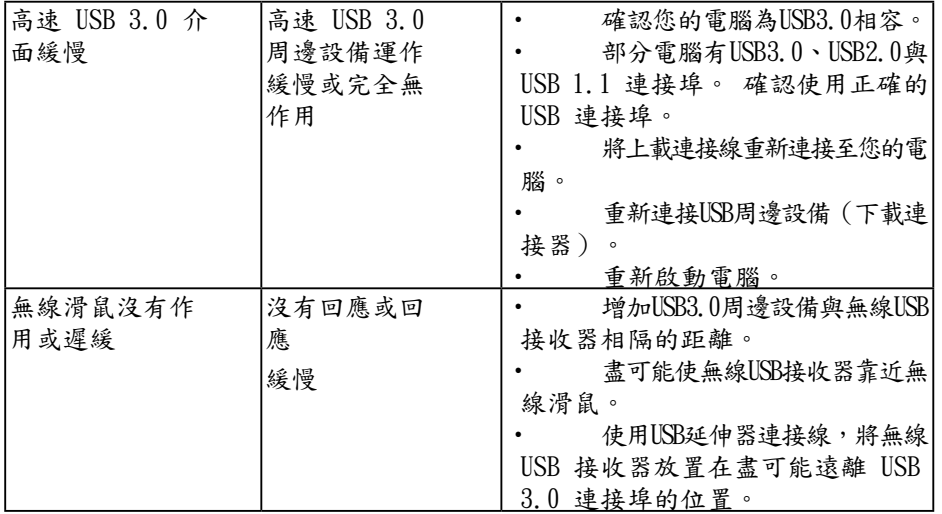

喇叭特定問題

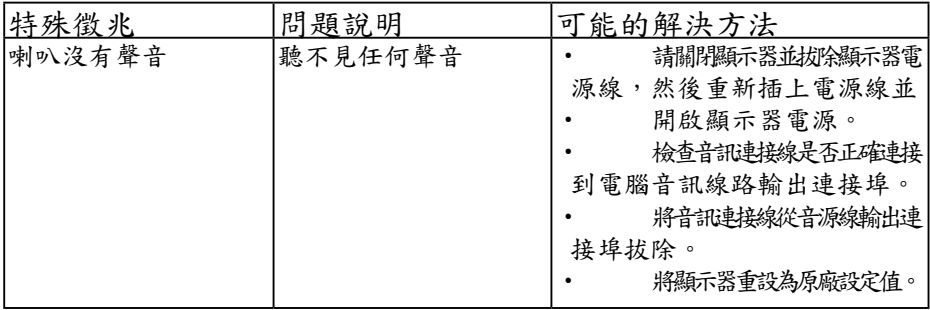

(dell

<span id="page-58-0"></span>附錄

安全說明

警告:若進行非本說明書所述之控制、調整或程序,可能會暴 露於電擊、電子式危險及/或機械式危險中。 如需有關安全說明的資訊,請參閱產品資訊指南。

FCC 聲明(僅限美國)及其他法規資訊

如需 FCC 聲明及其他法規資訊,請參閱法規遵循網站[:www.dell.com\](http://www.dell.com\regulatory_compliance) [regulatory\\_compliance](http://www.dell.com\regulatory_compliance)。

本裝置符合 FCC 規定第 15 篇。操作需符合下列兩項條件:

(1) 本裝置不可產生有礙干擾

(2) 本裝置需接受任何接收到的干擾,包括可能會導致意外操作的干擾 RoHS 聲明(僅針對台灣)

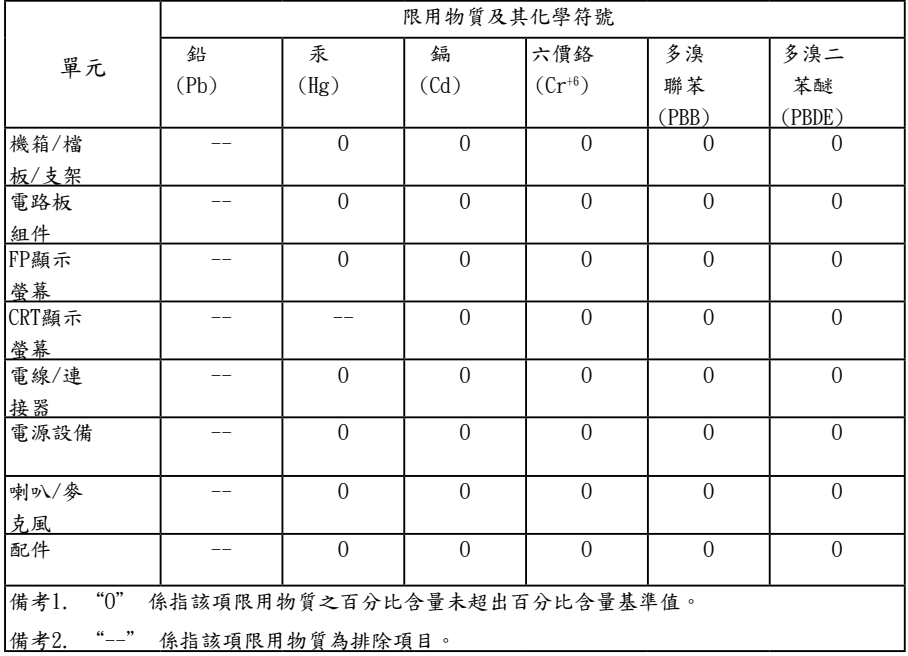

nai.

<span id="page-59-0"></span>聯絡 Dell

美國用戶,請撥打 800-WWW-DELL (800-999-3355)。

■ 附註:若您無可用的網際網路連線,可在購買發票、包裝箱側邊、 帳單或 Dell 商品目錄中找到聯絡資訊。

Dell 提供多種線上及電話支援與服務方式。服務適用性隨國家及產品而有所不 同,此外,您所在區域可能不提供部分服務。

若要取的線上顯示器支援內容:

- 線上技術支援 www.dell.com/support/monitors
- 與 Dell 聯絡 www.dell.com/contactdell

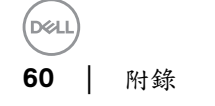